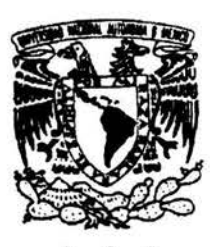

## UNIVERSIDAD NACIONAL AUTÓNOMA DE MÉXICO

FACUL TAO DE ESTUDIOS SUPERIORES CUAUTITLAN

"DISEÑO Y MANUFACTURA ASISTIDO POR COMPUTADORA PROGRAMACIÓN CNC PARA LA FABRICACIÓN DE UNA VÁLVULA LIBERADORA DE PRESIÓN UTILIZANDO MASTER-CAM V9"

TRABAJO DE SEMINARIO QUE PARA OBTENER EL TITULO DE: INGENIERO MECÁNICO ELECTRICISTA P R E S E N T A : MARCO ANTONIO CORTÉS MORGADO

ASESOR:

M. l. FELIPE DÍAZ DEL CASTILLO RODRÍGUEZ

CUAUTITLAN IZCALLI , EDO. DE MÉXICO 2004.

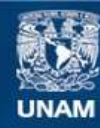

Universidad Nacional Autónoma de México

**UNAM – Dirección General de Bibliotecas Tesis Digitales Restricciones de uso**

## **DERECHOS RESERVADOS © PROHIBIDA SU REPRODUCCIÓN TOTAL O PARCIAL**

Todo el material contenido en esta tesis esta protegido por la Ley Federal del Derecho de Autor (LFDA) de los Estados Unidos Mexicanos (México).

**Biblioteca Central** 

Dirección General de Bibliotecas de la UNAM

El uso de imágenes, fragmentos de videos, y demás material que sea objeto de protección de los derechos de autor, será exclusivamente para fines educativos e informativos y deberá citar la fuente donde la obtuvo mencionando el autor o autores. Cualquier uso distinto como el lucro, reproducción, edición o modificación, será perseguido y sancionado por el respectivo titular de los Derechos de Autor.

#### FACULTAD DE ESTUDIOS SUPERIORES CUAUTITLAN

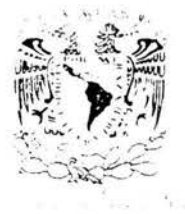

UNIDAD DE LA ADMINISTRACION ESCOLAR DEPARTAMENTO DE EXAMENES PROFESIONALES

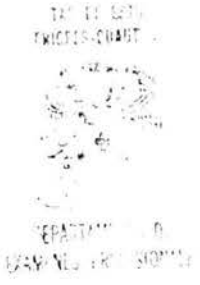

DR. JUAN ANTONIO MONTARAZ CRESPO DIRECTOR DE LA FES CUAUTITLAN PRESENTE

> ATN: Q. Ma. del Carmen García Mijares Jefe del Departamento de Exámenes Profesionales de la FES Cuautitlán

Con base en el art. 51 del Reglamento de Exámenes Profesionales de la FES-Cuautitlán, nos permitimos comunicar a usted que rev samos el Trabajo de Seminario: Disc to y masufactura asistido por commitadora

rrogrammeión GNG para la fabricación de una valvul.<br>Liberadora de presión utilitando abster-Gam V9

que presenta el pasante: ilarco Antonio dertés Horgano

con número de cuenta: 9657 J )5-2 para obtener el título de :

Ingeniero Mecánico Electricista

Considerando que dicho trabajo reúne los requisitos necesarios para ser discutido en el EXÁMEN PROFESIONAL correspondiente, otorgamos nuestro VISTO BUENO.

#### ATENTAMENTE "POR MI RAZA HABLARA EL ESPIRITU"

Cuautitlán Izcalli, Méx. a  $27$  de  $1\text{kg}$  $r_{\rm k. y0}$  de  $2.025$ 

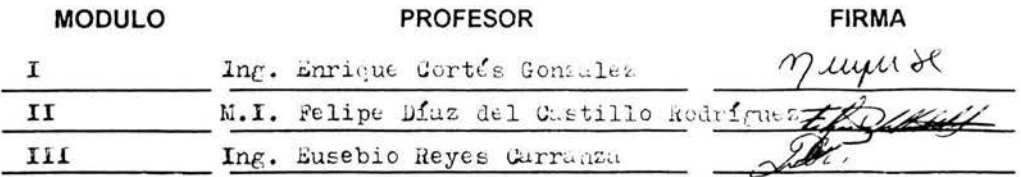

sene) a

# El viaje más largo comienza con un solo paso. Pero este en particular necesito dos.

## , MAMA LILIA MARIO PAPÁ

## GRACIAS.

11/06/2004

## INDICE

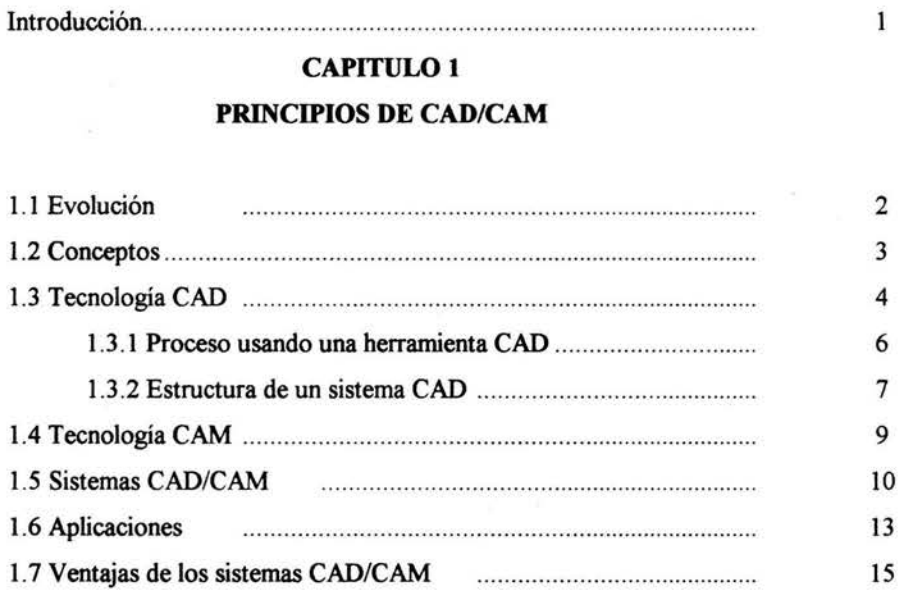

## **CAPITULO 2**

## CNC Y MASTERCAM V9

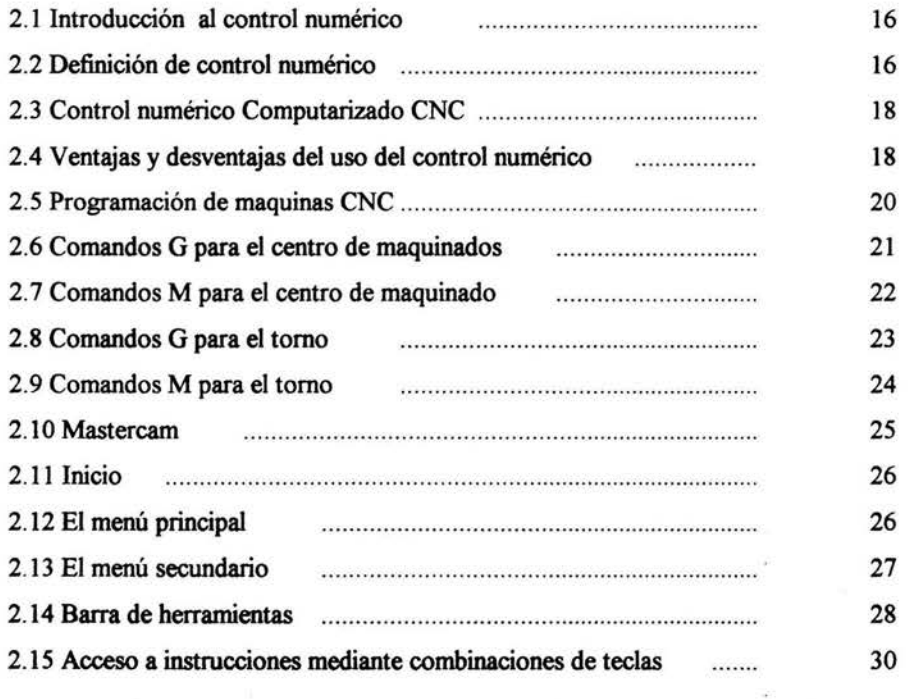

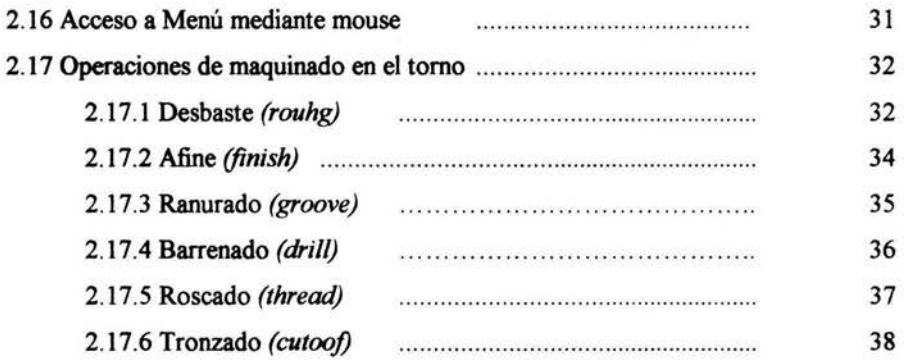

### CAPITULO<sub>3</sub>

## PROGRAMACIÓN CNC PARA LA FABRICACIÓN DE UNA VÁLVULA LIBERADORA DE PRESION UTILIZANDO MASTERCAM V9

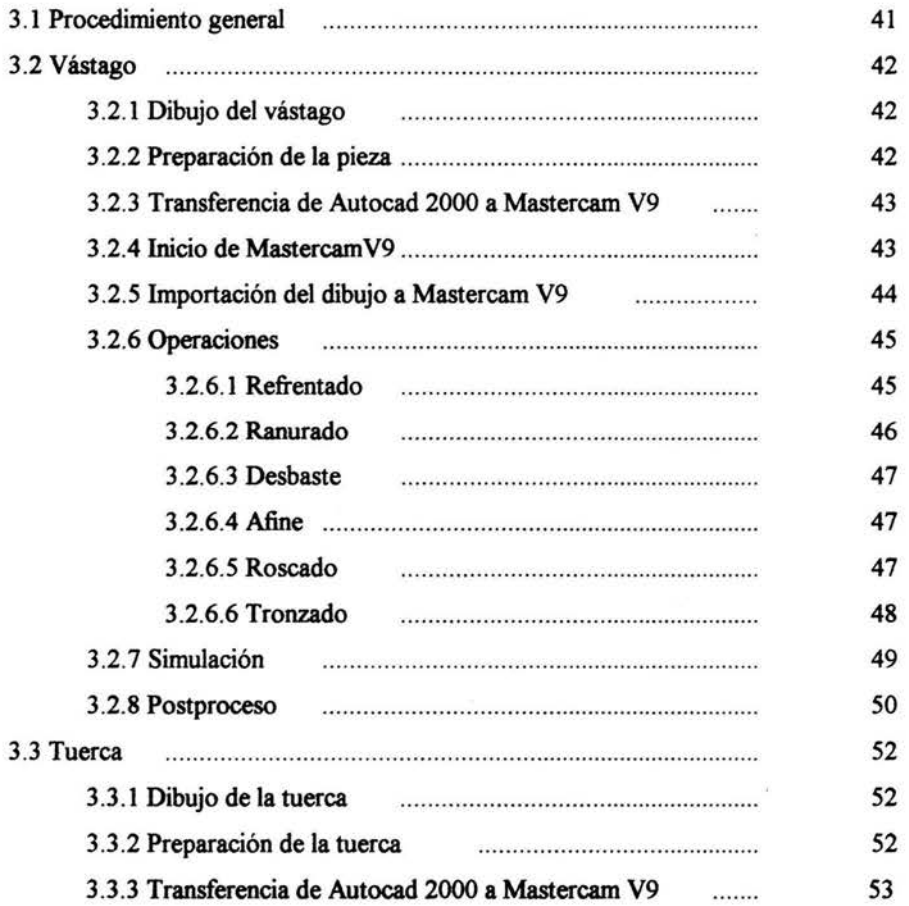

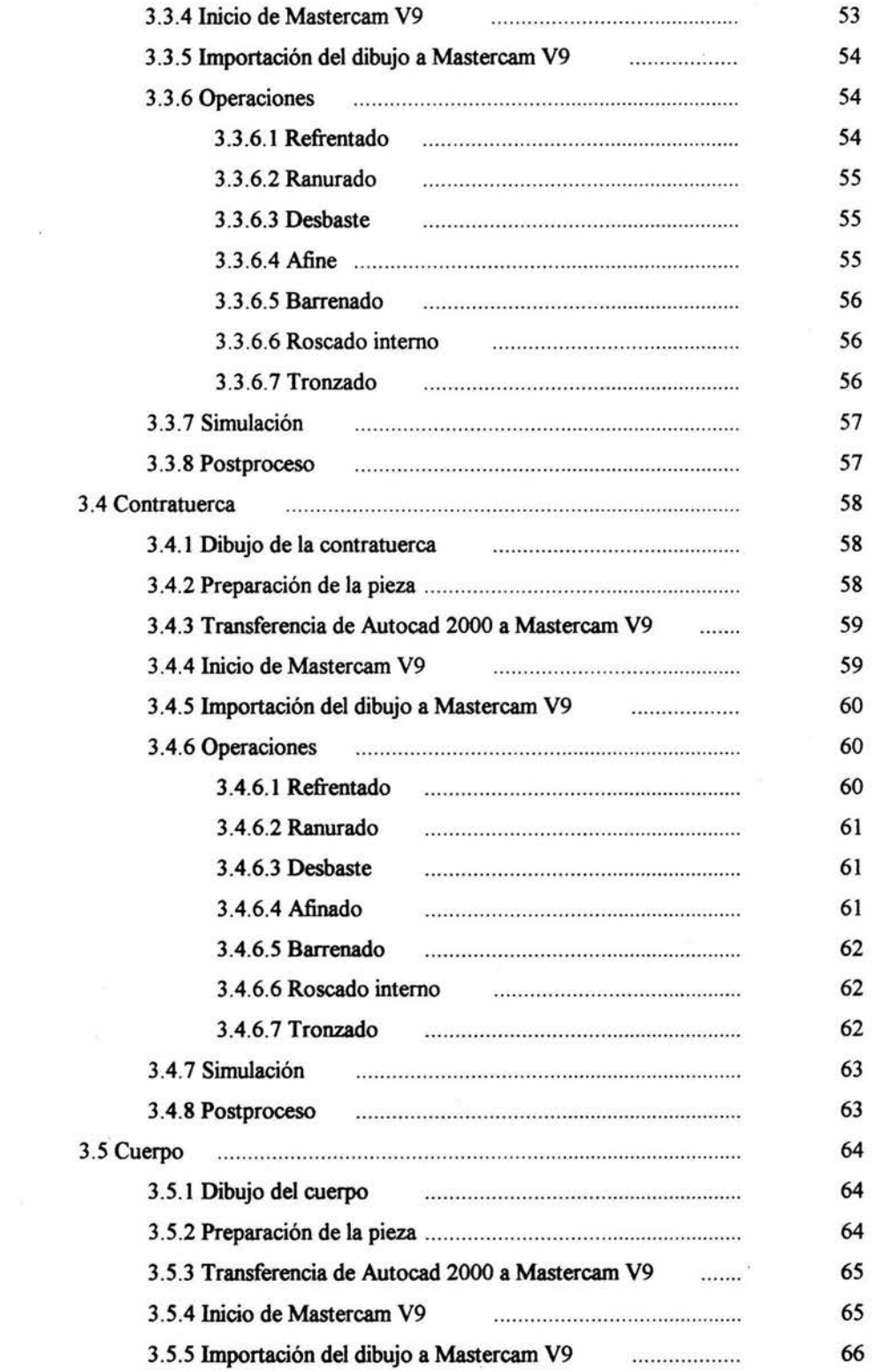

 $\mathcal{F}^{\mathcal{F}}$  . The contract of  $\mathcal{F}^{\mathcal{F}}$ 

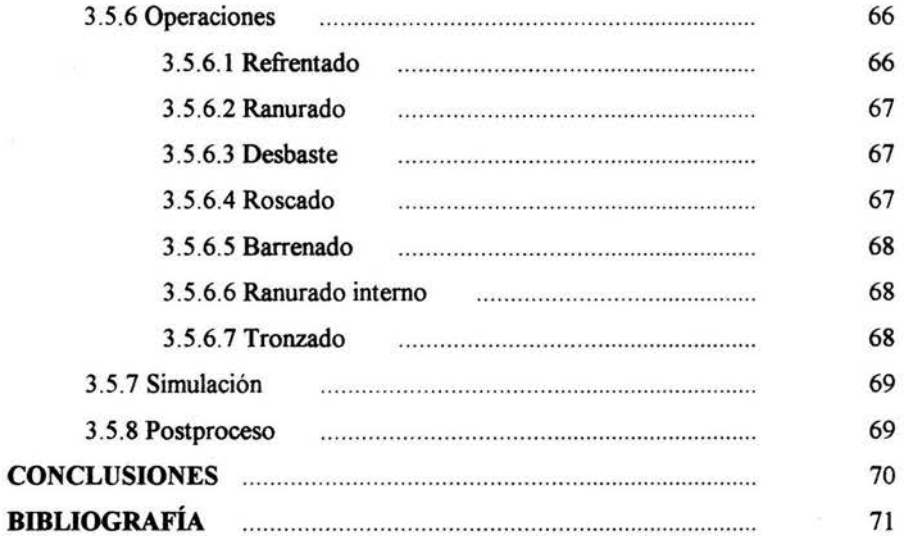

 $\overline{\mathcal{M}}$ 

#### **INTRODUCCIÓN.**

Actualmente, en la industria es frecuente el uso de programas para computadora que ayudan, facilitan y simplifican el trabajo.

El diseño y manufactura asistidos por computadora han revolucionado los sistemas de producción en las dos ultimas décadas y han ayudado a recortar en forma extraordinaria los costos de producción y el ciclo de desarrollo de nuevos productos.

Las caracteristicas de los sistemas CAD/CAM son aprovechadas por los diseñadores, ingenieros y fabricantes para adaptarlas a las necesidades especificas de sus situaciones. Por ejemplo, un diseñador puede utilizar la viabilidad de un producto, mientras que un fabricante quizás emplee el sistema por que es el único modo de fabricar con precisión un componente complejo. El desarrollo de estos sistemas esta en constante evolución.

Algunas de las ventajas son, la rapidez de calculo y determinación de información convencional como ángulos, coeficientes de diversa índole, y en general valores matemáticos.

También es fácil cambiar los datos del problema o de la perspectiva del diseño sin tener que recalcular todo manualmente, a diferencia del dibujo tradicional.

La eliminación de los errores del operador, la reducción de los costos de mano de obra, la disminución del tiempo de producción por articulo así como reducir los riesgos para los operarios humanos en ambientes potencialmente peligrosos, creación de un programa o ruta de maquinado sin recurrir a procedimientos manuales, mejorar la calidad del producto, mejorar la relación en la cadena cliente proveedor, reducción de tiempo de diseño, son otros aspectos que son mejorados implementando estos programas.

En el primer capitulo conoceremos los principios del **CAD/CAM,** el siguiente capitulo tratara de CNC y Mastercam y en el tercer capitulo se obtendrá el programa CNC para una válvula liberadora de presión utilizando Mastercam V9

 $\mathbf{I}$ 

## CAPITULO 1 PRINCIPIOS DE CAD/CAM

#### 1.1. EVOLUCION

Él termino diseño asistido por computadora fue acuñado por Duglas Ross y Dwight Baumann en 1959, y aparece por primera vez en 1960, en un anteproyecto del MIT, titulado "Computer-Aided Design Project". En aquella época ya se había comenzado a trabajar en la utilización de sistemas informáticos en el diseño, fundamentalmente de curvas y superficies. Estos trabajos se desarrollaron en la industria automovilística, naval y aeronáutica.

Un problema crucial para esta industria era el diseño de superficie, que se resolvía, siempre que era factible colocando en el momento curvas y superficies conocidas y facilrnente representables (círculos, rectas, cilindros, conos etc.). Las partes que no podían ser diseñadas de este modo, como cascos de buques, fuselajes y alas de avión o carrocerías de coches, seguían procesos mas sofisticados.

El primer trabajo publicado relacionado con la utilización de representaciones paramétricas para las curvas y superficies fue escrito por J. Fergusson en 1964, quien exponía la utilización de curvas cúbicas y trozos bicúbicos. Su método se estaba usando en el diseño de alas y fuselajes en Boeing.

Previamente Paul de Castelju desarrollo, en 1958, un método recursivo para el diseño de curvas y superficies basado en el uso de polinomios de Bernstein en Citroen. Sus trabajos no obstante no fueron publicados hasta 1974. Paralelamente, y de forma independiente Pierre Bézier, trabajando para Renualt desarrolló la forma explicita del mismo método de diseño, que hoy se conoce como método de Bézier.

Uno de los hitos en el desarrollo de CAD fueron los trabajos de lván Sutherland quien realizo su tesis doctoral sobre desarrollo de un sistema de diseño en el MIT en 1963. El sistema permitía la definición y la edición interactiva de elementos geométricos, que podían ser almacenados de forma concisa.

Por la misma fecha, también en el MIT Steve Coons comenzó a desarrollar técnicas de diseño de superficies basadas en la descomposición en trozo, que fueron aplicados al diseño de cascos de buques en 1964.

El modelado de sólidos tuvo un desarrollo más tardío. Tal vez, los primeros antecedentes sean los trabajos desarrollados por Coons en el MIT entre 1960 y 1965, que se centraron en la aplicación de métodos numéricos a sólidos creados por barrido.

Los primeros trabajos relacionados con el modelo de fronteras se desarrollaron en la Universidad de Cambridge, a finales de la década de los sesentas. No obstante, el desarrollo del modelado de sólidos como disciplina, se debe en gran parte a los trabajos de Arístides Requincha y Herbert V oelcker en al universidad de Rochester durante la década siguiente.

En 1974, Baumgart propuso la representación mediante aristas aladas (windged-edges) para B-rep, y propuso la utilización de operadores de Euler para editar representación.

A finales de la década de los sesenta y principios de los setentas, se comenzaron a desarrollar modeladores de sólidos. Entre ellos cabe destacar Euclid, desarrollados por J.M. Brun en Francia, PALD-1 de la universidad de Rochester, Shapes del MIT, TIPS-1 desarrollado por Okino.

#### 1.2.CONCEPTOS

Cronológicamente, los sistemas CAD fueron los primeros en aparecer, luego aparecieron los CAM y finalmente salieron los sistemas CIM; Esto ocurrió así debido a que cada nuevo sistema se basó en el anterior o al menos lo uso como base.

Muchos sistemas CAD/CAM en uso están diseñados y pensados para automatizar funciones manuales, independientemente de sí la función particular que cumplirán será

Análisis ingenieril, diseiío conceptual, dibujo, documentación o la programación de la maquinaria de manufactura e inspección.

La implementación de sistemas CAD/CAM es una decisión fundamental que depende de cuanto se necesitará la tecnología en una empresa ó trabajo en particular. Si el trabajo que se realizará es una sola pieza, que a largo plazo sufrirá solo pequeñas modificaciones, se necesitará un CAD simple en cambio, si se habla de productos con múltiples piezas y con necesidad de ínter cambiabilidad, esto estamos hablando de un computador sofisticado y un programa más complejo. Esto significa además que al planificar una inversión en hardware y software debe planificarse fríamente, de tal manera de conocer el ciclo de vida de los equipos y de los programas.

Las empresas que implementan este sistema no deben pensar que tendrán solo un costo inicial y después andará todo sobre ruedas, pues en la practica, el uso de estos sistemas implica costos y necesidades constantes, fundamentalmente por los apresurados cambios tecnológicos que se producen hoy en día.

Sin embargo, la diferencia de costo y potencia entre las plataformas computacionales requeridas para un CAD y un CAD/CAM ya no son tan notorias. Esto se debe a que los computadores personales ya son suficientes para manejar el software, y los costos de éste o aquel son similares, así como el costo de su puesta en marcha, dígase operadores, cursos, implementación, etc.

Lamentablemente, en caso de que el software no sea muy compatible o esté pasado de moda, se pierde dinero. Para esto la industria computacional ha tenido a una mayor estandarización de sus productos, con el fin de disminuir costos, así como ha implementado el concepto de UPGRADE, el cual permite conseguir la ultima tecnología dando la antigua "en parte de pago".

Las redes computacionales han contribuido enormemente con el desarrollo de los sistemas CAD/CAM, teniendo la desventaja eso si de que se pierde un poco la privacidad de la información, ya sea porque el sistema de red es muy complejo o porque hay un número de usuarios con acceso directo a él. Se ha desarrollado numerosos protocolos con el fin de salvaguardar las comunicaciones entre computadores, algunos de ellos son:

- **ETHERNET**
- $+$  TCP
- $\bullet$  IP
- $+$  MAP
- TOP
- ASCII
- FTP
- NFS

En los periféricos del computador mismo han existido grandes avances también, que han permitido mejorar ostensiblemente Ja calidad de las imágenes. Es así como hoy existen monitores de 4000 por 4000 píxeles y millones de colores. También en el área de los scanners, plotters e impresoras se ha logrado gran éxito, existiendo digítalizadores de imágenes en tres dimensiones, impresoras a color y otros.

#### 1.3. TECNOLOGIA CAD

Tradicionalmente el proceso sigue los siguientes pasos

- + Definición. Consiste en especificar las propiedades y cualidades relevantes del sistema a díseñar.
- + Concepción del modelo. Es el núcleo del proceso de diseño. El ingeniero concibe un modelo de sistema que satisface las especificaciones. El modelo deberá documentarse.

4

- Dibujo de detalle. La mayor parte de las cosas que se fabrican tienen algún tipo de representación gráfica natural, que se utiliza como descripción "formal" del elemento a construir. Por ese motivo antes de pasar al proceso de construcción se deben generar gran cantidad de "planos"(o descripciones graficas en general). El conjunto de documentos generados debe ser suficiente para describir el modelo, con suficiente detalle como para permitir la fabricación de prototipos, con los que validar el diseño. Este paso puede requerir hasta un 50% del esfuerzo de disefio.
- Construcción de prototipos. Para los elementos que se van a someter a un proceso de fabricación en cadena, es normal fabricar previamente prototipos, fuera de la cadena de montaje. Los prototipos se fabrican con el propósito de detectar posibles errores en el modelo o en la especificación, y en caso contrario, servir de validación del modelo. Los prototipos no tienen que ser necesariamente un ejemplar completo del elemento a fabricar, pudiendo utilizarse para validar tan solo determinadas propiedades.
- A veces se utilizan prototipos con elementos que no se fabrican en serie, como en ingenieria civil o arquitectura. En esta situación cabe destacar las maquetas para los estudios de resistencia de materiales, o comportamiento aerodinámico, y las maquetas de arquitectura
- Realización de ensayos. Tras la realización de ensayos sobre el prototipo se pueden descubrir deficiencias en el modelo o en la propia definición del sistema, lo que obligará a volver atrás en el proceso, revisando el diseño. Debe observarse el dibujo de detalle está, en principio, dentro de este ciclo de revisión.
- Documentación. Una vez valido el diseño se pasa a documentarlo. La documentación debe contener la información suficiente como para abordar la construcción del sistema. La documentación puede estar formada por información muy diversa:
- Descripción del sistema y de sus componentes
- •!• Esquemas de montaje
- •!• Lista de componentes

El proceso de diseño sigue un esquema interactivo, en el que el disefiador trata de encontrar un disefio que satisfaga unos elementos determinados, explorando posibilidades, siguiendo un ciclo de propuesta-valoración, en la figura 1.1 se muestra un ejemplo de proceso de disefio tradicional

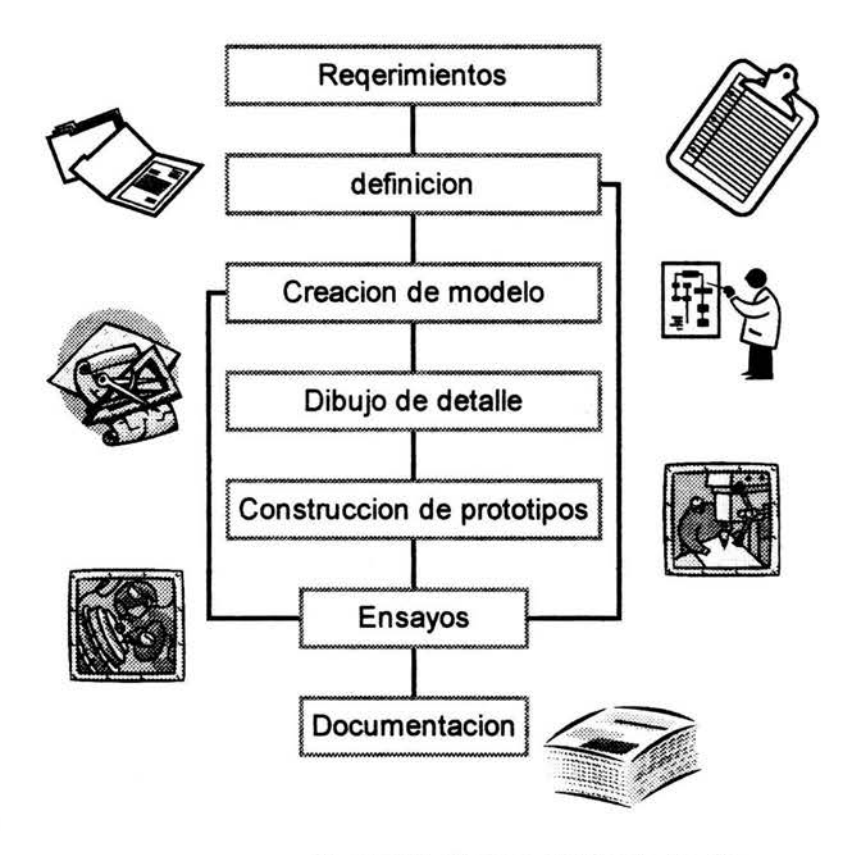

Figura 1.1. -Proceso Clásico de diseño

#### 1.3.1 PROCESO USANDO UNA HERRAMIENTA CAD

En un sentido amplio, podemos entender el CAD como la "aplicación de la informática al proceso de diseño. Puntualizando la definición entenderemos que automatiza el proceso del diseño de algún tipo de ente. Como sistemas CAD las aplicaciones que incidan tan solo en algún aspecto concreto del proceso del diseño.

Los medios informáticos se pueden usar en la mayor parte de las tareas del proceso, siendo el dibujo el punto en que más profusamente se ha utilizado. Una herramienta CAD es un sistema software que aborda la automatización global del proceso de diseño de un determinado tipo de ente.

El éxito en la utilización de sistemas CAD radica en la solución del tiempo invertido en los ciclos de exploración. Fundamentalmente por el uso de sistemas gráficos interactivos que permiten realizar las modificaciones en el modelo y observar inmediatamente los cambios producidos en el diseño. 6

El desarrollo de un sistema CAD se basa en la representación computacional del modelo. Esto pennite realizar automáticamente el dibujo de detalle y la documentación del diseño, y posibilita la utilización de métodos numéricos para realizar simulaciones sobre el modelo, como una alternativa a la construcción de prototipos.

El ciclo de diseño utilizando un sistema CAD se ve afectado, tan solo por la inclusión de una etapa de simulación entre la creación del modelo y la generación de bocetos. Esta simple modificación supone un ahorro importante en la duración del proceso, ya que pennite adelantar el momento en que se detectan algunos errores de diseño.

La figura 1.2 muestra el ciclo de diseño utilizando una herramienta CAD. Tan solo las etapas de definición y ensayo con prototipos quedan fuera del sistema CAD. El resto de las tareas se realizan utilizando el sistema CAD. La importancia de la realización de ensayos con prototipos dependerá de la naturaleza del ente a diseñar, y de la posibilidad de sustituirlos por simulaciones numéricas.

Cuando no hay un proceso de fabricación en serie la construcción de prototipos no suele realizarse.

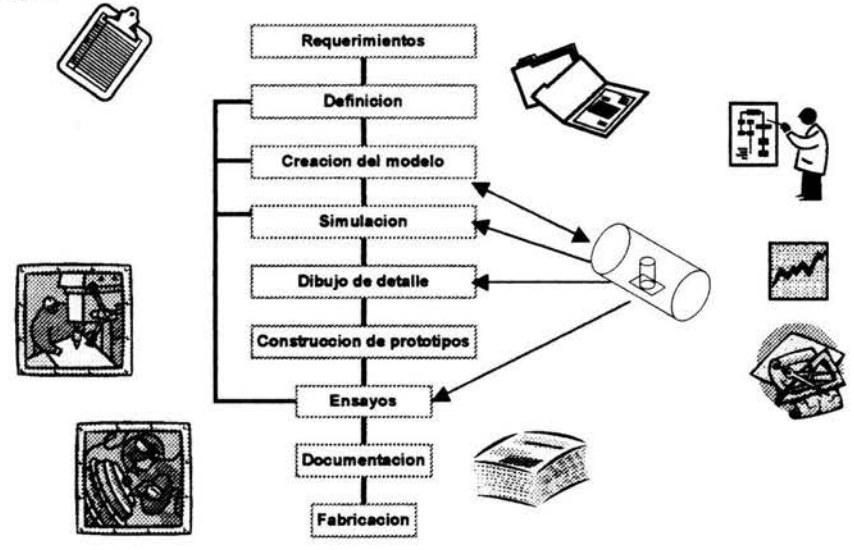

Figura 1.2. - Proceso de un diseño usando una herramienta CAD

#### 1.3.2 ESTRUCTURA DE UN SISTEMA CAD

El diseño es u proceso interactivo de definición de un ente, por tanto, el desarrollo de un sistema CAD se debe basar en el establecimiento de un ciclo de edición soportado por las técnicas de representación del modelo, de edición y de visualización.

A un nivel más concreto, un sistema CAD debe realizar las siguientes funciones.

- Definición interactiva del objeto
- Visualización múltiple
- Calculo de propiedades, simulación
- Modificación del modelo
- Generación de planos y documentación
- Conexión con CAM.

Es dificil establecer un modelo universal de sistema de diseño. No obstante, a nivel general, y en base a las funciones a desempeñar, se puede establecer que todos los sistemas de diseño poseen al menos los siguientes componentes:

- Modelo. Es la representación computacional del ente que se está diseñando. Debe contener toda la información necesaria para describir el ente, tanto a nivel geométrico como de características. Es el elemento central del sistema, el resto de los componentes trabajan sobre él. Por lo tanto determina las propiedades y limitaciones del sistema CAD.
- Subsistema de edición. Permite la creación y edición del modelo, bien a nivel geométrico o bien especificando propiedades abstractas del sistema. En cualquier caso la edición debe ser interactiva, para facilitar la exploración de posibilidades.
- Subsistema de visualiz.ación. Se encarga de generar imágenes del modelo. Normalmente interesa poder realizar distintas representaciones del modelo, bien por que exista más de un modo de representar gráficamente el ente que se está diseñando, o bien para permitir visualizaciones rápidas durante la edición, junto con imágenes más elaboradas para evaluar el diseño.
- Subsistema de calculo. Permite él calculo de propiedades del modelo y la realización de simulaciones.
- Subsistema de documentación. Se encarga de la generación de la documentación del modelo.

Indudablemente, tanto las técnicas de representación y edición del modelo, como la visualiz.ación, él calculo o la documentación, dependen del tipo de ente a modelar. No es pues posible construir sistemas CAD universales.

En el ciclo de diseño con un sistema CAD, se puede ver como una sucesión de modificaciónvisualización del modelo.

Una sesión de trabajo con un sistema CAD puede interpretarse como la creación de un "programa", el modelo, que se especifica interactivamente con una secuencia de ordenes de edición.

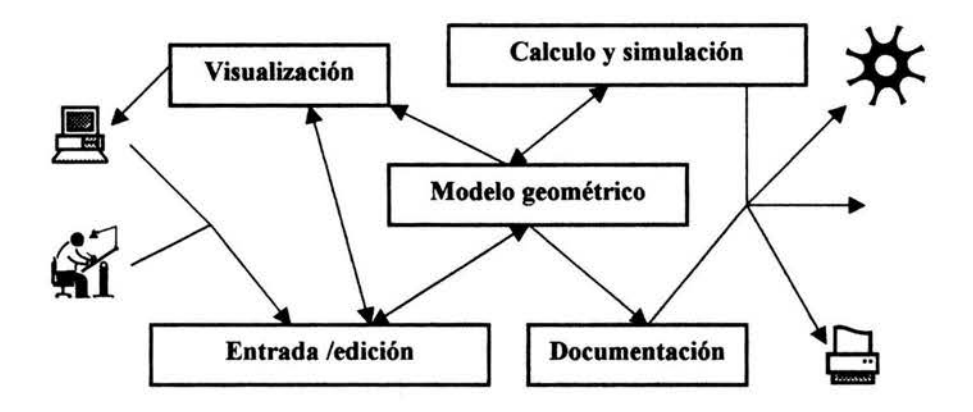

#### Figural.3.- Esquema general de un sistema CAD

#### 1.4 TECNOLOGIA CAM

Otro aspecto importante de la automatización del diseño es la posibilidad de utilizar la información del modelo como base para un proceso de fabricación asistida por ordenador (CAM).

Los sistemas CAM se utilizan para automatizar el proceso de fabricación, incluyendo la planificación y control del proceso, así como del control de máquinas herramientas. El uso de sistemas CAM está más extendido en procesos de fabricación en cadena en los que se realizan gran numero de tareas mecánicas susceptibles de ser automatizadas.

Los sistemas CAM incluyen tecnologías que emplean:

- •> Maquinas-herramientas controladas numéricamente (MHNC)
- •!• Sistemas flexibles de manufactura (FMS)
- Inspección asistida por computador
- $\div$  Un FMS es un sistema integrado que incluye distintas tecnologías de automatización para obtener flexibilidad en las operaciones de un taller de trabajo, disminuyendo el costo de la producción.
- •!• La inspección asistida por computadora recopila automáticamente de la información del control de la calidad y analiza estableciendo informes estadísticos, aislando problemas del proceso de producción. La tecnología CAM esta relacionada con la robótica.
- La tecnología CAM tiene ventajas en cuanto a la productividad de la fuerza de trabajo, mejor calidad del producto y menor tiempo de preparación, además permite:
- •:• Extracción automática de información de los dibujos CAD para poder realizar la conversión a programas de control numérico y robots.
- •:• Planeación automática de procesos.
- Diseño y operación de pruebas y medidas automatizadas a las piezas y ensambles para garantizar de esta manera la calidad de Jos productos.

#### 1.5 SISTEMAS CAD/CAM

El modelado básico, el ensamblaje, el cuidar detalles, el dibujo y la documentación son la herramientas que componen la plataforma de software en el ambiente CAD/CAM.

En mundo del CAD/CAM, el primer foco está apuntando a la geometría. Es, al mismo tiempo, la herramienta con la que el sistema se construye y la primera constante en cualquiera de sus aplicaciones. Muchos de Jos sistemas CAD/CAM disponibles están confinados a la creación de diseños y dibujos a través de los gráficos de un computador.

Otros proveen un más comprensivo juego de herramientas y geometría, tal y como lo permite la tecnología actual.

Los métodos básicos de modelación usados por estos sistemas son los que definen su precio, capacidad y productividad para el usuario. Por ejemplo, los sistemas de dibujo de dos dimensiones requieren algoritmos matemáticos más simples, y producen archivos menores. Los de dos y media dimensiones necesitan procesadores más poderosos, pero proveen información de profundidad, muestran imágenes tridimensionales y generan vistas que aumentan la productividad. En ambos sistemas, sin embargo, los métodos generalmente replican los métodos manuales de diseño. Los sistemas de dibujo en tres dimensiones proveen la más alta productividad, calidad y ganancias en diseño pero requieren computadores y memorias considerablemente más grandes. Si los productos son solo dibujos, un sistema de dos dimensiones bastará. Por otro lado, un sistema de dos dimensiones tendrá muy pocas posibilidades de expandirse a un sistema mayor.

~ Dos dimensiones (20). Con pocas excepciones, la mayor parte de los sistemas CAD/CAM comenzaron implementando herramientas geométricas de dos dimensiones. Hoy en día se siguen usando, a pesar de no dar la mejor productividad, ni siquiera en dibujos de solo dos dimensiones. Un buen sistema de dos dimensiones debe poder dibujar a través de proyecciones, aceptar los formatos internacionales de dibujo, tener alta

velocidad, tener librerías, aceptar los formatos internacionales de medidas, tener un buen juego de estilos y portes de letras y ser escalable. El sistema puede basarse en vectores o en puntos en el espacio, siendo el primero el más indicado, pues debería ser capaz de detallar despieces de modelos tridimensionales y tener una posibilidad para ampliarse a un sistema 30.

- $\rightarrow$  Dos y media dimensiones (2-1/2D). Uno se podría preguntar. ¿Qué es media dimensión? En los sistema CAD/CAM eso implica que el sistema maneja los datos de profundidad del modelo ofrecen normalmente la posibilidad de mostrar la apariencia tridimensional de él, usando técnicas bidimensionales con las representaciones ortográficas. Muchas veces, los sistemas 2-1/2 O están equipados para diseño y manufactura de productos simples o planchas, y son muy utilizados por compañías cuyos productos consisten más de partes compradas que de partes manufacturadas, en las cuales interfaces, interacciones e interferencias entre las partes están dadas más que por calcular. Sin embargo los sistemas 2-1/2 D proveen limitadas mejoras en calidad y productividad por un costo ínfimamente superior a los sistemas 2D
- $\rightarrow$  Tres dimensiones (3D). La modelación en tres dimensiones es la puerta de entrada a un ambiente CAD/CAM completo. A pesar de que los sistemas 30 no son necesariamente ocupados para todos los ambientes de diseño, ingeniería y manufactura, muchos de los sistemas tridimensionales de CAD/CAM pueden replicar las funciones de sistemas 20 y 2-1/2 D si así se requiere. Los sistemas 30 pueden separarse en tres clases.
- $\rightarrow$  Wireframe (malla). En el sistema wireframe, el modelo 3D es creado y guardado solo como una representación geométrica de aristas y puntos dentro del modelo. Los modelos 30 wireframe son transparentes en la realídad y por esta razón requieren un usuario con experiencia y gran conocimiento del modelo antes de entender claramente la representación. Una ventaja de los sistemas 30 es la generación automática de vistas y dibujos de una parte de los modelos. Esto ayuda en la calidad, productividad, preparación y manufactura del producto. Sin embargo, el sistema wireframe requiere de un gran esfuerzo para desplegar imágenes limpias del modelo 30 completo.
- + Superficies. La adicción de información de las superficies al modelo 30 resulta en imágenes mejoradas cuando se traspasa a aplicaciones manufactureras como CNC. La modelación de superficies permite grados variables de precisión en el modelo CAD/CAM

11

desde muy preciso, en el caso de superficies planeadas o regaladas o superficies de revolución, a menores niveles de precisión en superficies esculpidas.

- + Sólidos. La modelación por sólidos es el ultimo método de modelado geométrico para ambiente CAD/CAM. Un factor determinante para automatizar el diseño a través del proceso de manufactura, esta herramienta permite almacenar información precisa sobre piez.as dadas. Los modelos sólidos pueden ser divididos en CSG (constructive solid geometry) y BREP (Boundary representation). CSG consiste en usar cajas primitivas, como cubos, cilindros, toros, etc., sacándoles partes a ellas para crear una imagen sólida del modelo. Los sólidos BREP pueden ser almacenados de dos maneras: Con superficies verdaderas y topologías del modelo o solo con superficies ordenadas, de tal manera que cuando necesite calcular algo lo haga, y no lo tenga guardado de gusto como en el primer caso. En resumen, la modelación por sólidos es la mejor manera de lograr buenos resultados, tanto en análisis como en dibujo y velocidad, con la salvedad de que requiere computadores potentes.
- $\rightarrow$  Un sistema 3D debería elegirse en la practica por las siguientes razones:
- + Mejoras en calidad del producto y en tolerancias y alineamiento entre partes
- → Reducción del tiempo de diseño y potenciales problemas de manufactura
- + Soporte de automatización mejorada para diseño, análisis, manufactura e inspección
- + Soporte 2D cuando se requiera sin restringir futuros métodos o expansiones.

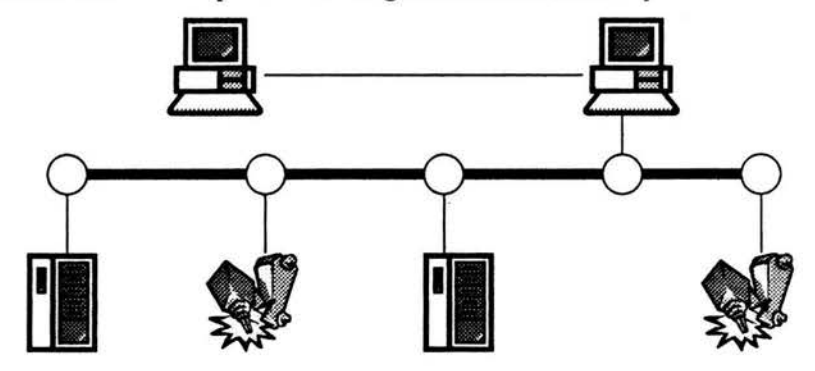

**Figural.4.- Esquema de un sistema CAD/CAM** 

#### 1.6 APLICACIONES

La base de cualquier sistema CAD/CAM es la plataforma de software usada en generar y documentar el modelo de una parte o documento, y es el llamado corazón del sistema. Lo que vendría a ser el alma del sistema son las aplicaciones que se pueden agregar. Es a través de aplicaciones que las verdaderas eficiencias del CAD/CAM en ténninos de ahorro en producción y costos relacionados con el proceso se pueden ver realizadas.

Las aplicaciones en el ambiente CAD/CAM pueden ser separadas e tres tipos principales:

- $\rightarrow$  Función
- $\rightarrow$  Disciplina
- $\rightarrow$  Industria

Algunas de ellas se pueden ver en la tabla 1.1

| <b>FUNCION</b>           | <b>DISIPLINA</b>       | <b>INDUSTRIA</b>     |  |
|--------------------------|------------------------|----------------------|--|
| Diseño                   | Estructura             | Aeroespacial         |  |
| <b>Análisis</b>          | Automotriz<br>Mecánica |                      |  |
| Documentación            | Eléctrica              | Eléctrica de consumo |  |
| Planeación de producción | Arquitectura           | Otros                |  |
| Manufactura              | Arquitectura           |                      |  |
| Control de calidad       | Civil                  |                      |  |
| Simulación               | Otros                  |                      |  |
| Soporte logístico        |                        |                      |  |
|                          |                        |                      |  |

Tabla 1.1. - Diversas áreas donde se aplica un sistema CAD/CAM

- $\triangleright$  Las funciones son normalmente aquellas operaciones, herramientas o acciones soportados por la plataforma de software, tales como la geometría wireframe o la modelación de la superficie.
- > Las disciplinas son creadas con la adición de software especializado de aplicación, librería, interfaces de usuario y herramientas sobre las funciones básicas con el fin de crear diagramas esquemáticos de aplicaciones de wireframes, o aplicaciones de estilo de software de modelación de superficie.
- > Las aplicaciones industriales son creadas son el software especifico para las disciplinas o industrias, y la adición de librerías y herramientas especiales para cada proceso en " particular.

La creación y documentación básica de los modelos CAD/CAM es parte de la plataforma de software, mientras que las aplicaciones son herramientas usadas para automatizar completamente el proceso de diseño.

Una breve lista de aplicaciones puede verse en la tabla 1.2

| <b>ELECTRONICO</b>                | AROUITECTURA/ CIVIL      | <b>DISENO DE COMPONENTES</b><br><b>ELECTRONICOS</b> |
|-----------------------------------|--------------------------|-----------------------------------------------------|
| Diagramas de cableado             | Diseño con acero         | Tableros de circuitos eléctricos                    |
| Diseño lógico y esquemático       | Diseño de construcción   | Diseño LSI y VLSI                                   |
| Cableado y encaminado             | Tubos, diseño de plantas | Diseño híbrido                                      |
| Diseño de Odistrib. para cables   | Topografia               | Diseño guiado por ondas                             |
| Sistemas de iluminación           | Creación de mapas        |                                                     |
| <b>D</b> distribución de potencia | Diseños concretos        |                                                     |
| Diseño para montar y acercar      | Planeación de espacio.   |                                                     |
|                                   |                          | <b>DISEÑO ELECTRICO</b>                             |

**Tablal.2.- Aplicaciones de un sistema** CAD/CAM

Como en el caso de las aplicaciones para diseño, el numero de aplicaciones para manufactura esta creciendo rápidamente. Al dirigir aplicaciones de manufactura. el proceso se puede dividir en generación y uso. Lo mas importante es la generación de datos, y su transmisión esta en manos de la correcta implementación del CAM. El CAM en el sistema CAD/CAM implica que el diseño y la manufactura están estrechamente ligados. La idea es que el CAM utilice los datos generados por el CAD adecuadamente.

El rango y la profundidad de las aplicaciones CAM varia grandemente. Ellas abarcan desde herramientas altamente automatizadas, que son predominantemente manejadas a través de gráficos, hasta herramientas basadas en lenguajes como ATP, y otros lenguajes para manejar la máquina.

Los productos más avanzados permiten el uso e integración de ambos métodos (gráficos y lenguaje) en aplicaciones concurrentes para maximizar la productividad del usuario.

Una lista parcial de aplicaciones actuales de manufactura con CAD/CAM se presenta a continuación.

Oxicorte, taladrado, perforado, compresión, maquinado, colocación y ensamble de piezas, diseño de herramientas, diseño de moldes, doblado de cañerías y tubos, extursión, estampado, embutido, programación de robots, impresión de tableros de circuitos y recubrimiento de cables.

#### l. 7 VENTAJAS DE LOS SISTEMAS CAD/CAM.

El diseño y la manufactura asistidos por computadora (CAD/CAM) han revolucionado los sistemas de producción en las ultimas dos décadas y ayudado a recortar en fonna extraordinaria los costos de producción y el ciclo de desarrollo de nuevos productos.

Las principales ventajas de los sistemas CAD son la rapidez de calculo y determinación de información convencional como ángulos, coeficientes de diversa índole, y en general valores matemáticos.

También es muy facil cambiar los datos del problema o la perspectiva del diseño sin tener que recalcular todo manualmente, a diferencia del dibujo tradicional.

Las ventajas que ofrecen los sistemas CAM son la eliminación de los errores del operador y la reducción de los costos de mano de obra la disminución del tiempo de producción por articulo así como reducir los riesgos para los operarios humanos en ambientes potencialmente peligrosos. Sin embargo, la precisión constante y el uso optimo previsto del equipo representan ventajas aun mayores. Por ejemplo, las cuchillas y herramientas de corte se desgastan más lentamente y se estropean con menos frecuencia, lo que reduciría todavía más los costes de fabricación.

En un sistema CAD/CAM sus ventajas son:

- ~ Su capacidad par automatizar maniobras de manufactura y diseño de fabricación del herramental para el proceso. Con los datos disponibles también se puede crear un programa o ruta de maquinado sin recurrir a procedimientos manuales.
- $\Diamond$  La lista de partes y exposición de piezas son muy importantes contribuciones de los sistemas CAD/CAM muy útil en la planeación estratégica.
- ~ Mejor calidad de producto
- ~ Reducción de costos que genera poder diseñar un prototipo virtual y hacer pruebas en una computadora, y no sobre un modelo real.
- ~ Reducción de tiempos de diseño
- ~ Mejorar la relación en la cadena cliente proveedor.

Desventajas del sistema.

- + Transferencia de datos, generalmente geométricos de diferentes tecnologías casi siempre se pierde gran cantidad de datos, que deberán ser reconstruido en forma manual
- + Falta de suficiente infraestructura para hacer intercambio de datos entre empresas o entre diferentes plantas.

## CAPTULO<sub>2</sub> CNC Y MASTERCAM

#### 2.1 INTRODUCCION AL CONTROL NVMERICO

El control numérico es un ejemplo de automatización programable. Se diseño para adaptar las variaciones en la configuración de los productos.

Uno de los ejemplos más importante de automatización programable es el control numérico en la fabricación de partes metálicas.

El control numérico (CN) es la fonna de automatización programable en la cual el equipo de proceso se controla a través de números, letras y otros símbolos. Estos números, letras y símbolos están codificados en un formato apropiado para definir un programa de instrucciones para desarrollar una tarea concreta. Cuando la tarea en cuestión cambia, se cambia el programa de instrucciones. La capacidad de cambiar el programa hace que el CN sea apropiado para volúmenes de producción bajos y medios.

El primer desarrollo en el área del control numérico se le atribuye a John Parsons. El concepto de control numérico implicaba el uso de datos en un sistema de referencias para definir las superficies de contorno de las hélices de un helicóptero.

#### 2.2 DEFINIQON DE CONTROL NUMERlCO

Existen diversas definiciones de lo que es control numérico pero quizás la definición más clara en lo que se refiere al CN aplicado a las maquinas-herramientas sea la siguiente:

Sistema que aplicado a una maquina-herramienta, automatiza y controla todas las acciones de la misma, entre las que se encuentran:

- <sup>~</sup>Los movimientos de los carros y el cabezal
- <sup>~</sup>El valor y el sentido de las velocidades de avance y corte
- <sup>~</sup>Los cambios de herramientas y de piezas a mecanizar
- <sup>~</sup>Las condiciones de funcionamiento de la maquina (bloqueos, lubricación, etc.)
- <sup>~</sup>El estado de funcionamiento de la maquina (averías, funcionamientos defectuoso, etc.)
- <sup>~</sup>La coordinación y el control de las propias acciones del CN (flujos de infonnación, sintaxis de programación, diagnostico de su funcionamiento, comunicación con otros dispositivos, etc.)"

16

De todo ello se deduce que los elementos básicos de un sistema de control numérico son, con carácter general:

- 1) El programa, que contiene Ja infonnación precisa para que se desarrollen esas tareas. El programa se escribe en el lenguaje especial (código) compuesto por letras y números y se graba en un soporte fisico (cinta magnética, disquete, etc.) o se envía directamente al control.
- 2) El control numérico (CN), que debe interpretar las instrucciones contenidas en el programa, convertirlas en señales que acciones los dispositivos de las maquinas y comprobar su resultado.
- 3) El equipo de procesado es el componente que realiza el trabajo útil, y lo forman la mesa de trabajo, las maquinas herramientas así como los motores y controles para moverlas

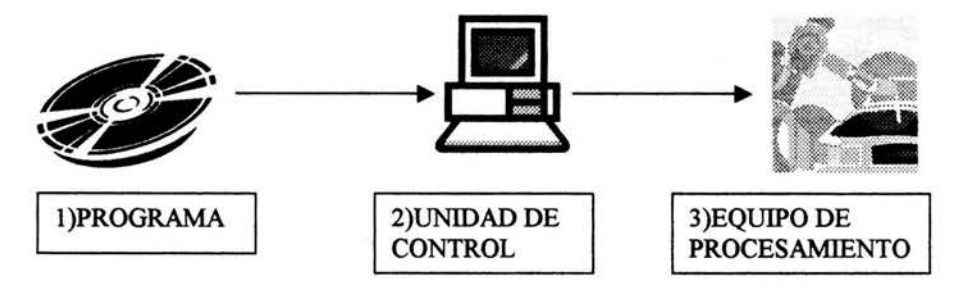

**Figura 2.1.- Elementos básicos de un sistema de control numérico.** 

El control numérico puede aplicarse a una gran variedad de maquinas, entre las que podemos citar: Tomos, fresadoras, centros de mecanizado, taladros, punteadoras, mandrinadoras, rectificadoras, punzonadoras, dobladoras, plegadoras, prensas, cizallas, maquinas de electro erosión, maquinas de soldar, maquinas de oxicorte, maquinas de corte por láser, chorro de agua, "plotters" o trazadores, maquinas de bobinar, maquinas de medir por coordenadas, robots y manipuladores, etc.

En el ámbito de las maquinas-herramientas, la incorporación de un sistema de control numérico ha supuesto una gran evolución hasta llegar a Jos centros de mecanizado y centros de torneado que incorporan sistemas de cambio automático de piezas y herramientas.

#### 2.3 CONTROL NVMERICO COMPUTARIZADO CNC

El tipo de controles basados en circuitos específicos y lógica cableada (CN) ha caído en desuso con la aparición de los controles numéricos computarizados (CNC), basados en el uso de uno o varios microprocesadores que sustituyen a los circuitos de lógica cableada de los sistemas CN, poco fiables y de gran tamaño.

Los CNC incluyen una memoria interna de semiconductores que permite el almacenamiento del programa pieza, de los datos de la maquina y de las compensaciones de las herramientas.

Por otra parte, incorporan un teclado que facilita la comunicación y el grado de interactivídad con el operario y permiten la ruptura de la secuencia de los programas, la incorporación de subrutinas, los saltos condicionales y la programación paramétrica. De esta forma, se facilita una programación mas estructurada y fácil de aprender. Por otra parte, se trata de equipos compactos con circuitos integrados, lo que aumenta el grado de fiabilidad del control y permite su instalación en espacios reducidos y con un nivel de ruido elevado.

Actualmente, todos los controles que se fabrican son del tipo CNC, quedando reservado el término CN para una referencia genérica sobre la tecnología, de tal forma que se utiliza la denominación CN (control numérico) para hacer referencia a todas las maquinas de control numérico tengan o no-computador.

#### 2.4 VENTAJAS Y DESVENTAJAS DEL USO DEL CONTROL NVMERICO

El uso de la tecnología del CN aplicada a las maquinas-herramientas presenta una serie de ventajas y desventajas que se pueden resumir como sigue:

#### a) Ventajas.

Entre las ventajas podemos se pueden mencionar las siguientes:

- Reducción de los tiempos de fabricación como consecuencia de:
- •:• Los tiempos muertos se reducen al encadenarse de forma automática los movimientos, por la rapidez de los movimientos en vació y por el control automático de las velocidades del cabezal.
- •:• Los tiempos de reglaje se reducen al disminuir el numero de reglajes de maquina y de pre-reglajes de herramienta hechos fuera de la máquina.
- •:• Los tiempos de control y medida disminuyen debido a la elevada precisión de los mecanismos y a la reproducción fiel de las cotas a partir de la primera pieza.
- •:• Los tiempos de cambio de pieza se reducen.
- Los tiempos de espera entre maquinas bajan, al poder realizar sobre una misma maquina, mayor numero de operaciones que con las convencionales; esto se relaciona con la disminución de la superficie ocupada de taller.
- •:• Se reduce el número de verificación entre operaciones.
- Reducción del tamaño del lote económico y, por lo tanto, del nivel de almacenes.
- Aumento de la flexibilidad de producción expresada en términos de racil adaptabilidad a la realización de distintos tipos de fabricados, respondiendo ágilmente a las necesidades del mercado.
- Disminución de rechazos de piezas, como consecuencia de la precisión de las maquinas.
- Mayor duración de las herramientas, debidos a su mejor aprovechamiento.
- Supresión de ciertas herramientas y disminución del numero de herramientas de forma (ahorro de herramientas y utillaje); se utilizan herramientas más universales.
- Supresión del trazado de piezas antes del mecanizado.
- Ahorro de utillaje, al realizar en una misma máquina mayor numero de operaciones.
- · Posibilidad de realizar de manera económica piezas de geometría complicada.
- Mejora la gestión de la fabricación (tiempos más uniformes)
- Mejora de la seguridad al reducirse el grado de interactividad maquina-operario durante los procesos de mecanizado.
- Menor numero de operarios y de menor calificación, para manejo de las maquinas.
- Atracción y motivación del personal hacia las nuevas tecnologías

#### **b) Desventajas**

Entre las desventajas se pueden citar las siguientes:

- Coste horario elevado por la importante inversión de adquisición de una MHCN, debido no solo al precio de la MHNC sino también al de los elementos auxiliares. Ello obliga a asegurar un alto nivel de ocupación de la maquina y la puesta a varios turnos del equipo para conseguir una amortización razonable.
- Necesidad de un personal más calificado en programación y mantenimiento, lo que se traduce en mayores coste en formación y en salarios.
- Alto coste del servicio postventa y de mantenimiento de los equipos en razón de su mayor complejidad. Se estima que el coste de mantenimiento de una MHCN es un 50% más elevado que las convencionales.

19

- Necesidad de un tiempo de adaptación y de un cambio en la estructura organizativa y de gestión de la fabricación. No es ficil adaptar a los empleados a las nuevas técnicas exigidas por el CN.
- Alto coste de inversión, adquisición, mantenimiento y reposición de herramientas.

#### 2.5 PRQGRAMACION DE MAQUINAS CNC.

El CNC tuvo su origen a principio de los años cincuentas en el Instituto de tecnología de Massachussets (MIT), en donde se automatizo por vez primera una gran fresadora.

Hoy en día el bajo costo de las computadoras así como su tamaño cada vez más pequeño a ocasionado que el uso del CNC se extienda a todo tipo de maquinas.

Él termino "Control Numérico" se debe a que las ordenes dadas a las maquinas se indican mediante códigos numéricos.

Las instrucciones necesarias para realizar un cuadro de 20mm son las siguientes.

G90G71 GOO XO.O YO.O GOl X20.0 GOl Y20.0 GOl xo.o GOl YO.O

El programa de control numérico puede generarse mediante alguna de las alternativas siguientes:

- $\Rightarrow$  El operador puede dar entrada a los códigos a través del panel de control de la maquina.
- $\Rightarrow$  El controlador puede estar equipado con la alternativa de dialogo interactivo, lo cual facilita su codificación, o bien puede "teclearse" directamente letra y numero por numero.
- $\Rightarrow$  El programa pude ser tecleado en una computadora y guardarse en formato de texto plano (código ASCII), para ser transmitido posteriormente a través del puerto serial de la computadora al puerto serial de la maquina-herramienta a través de un cable.
- $\Rightarrow$  El dibujo de la pieza se procesa mediante un paquete de CAM para generar el código de control numérico y transmitirse posterior a la maquina-herramienta.(Programación automática).

Cualquiera que sea el método, generalmente el programa contiene instrucciones estandariz.adas por la EIA e ISO, estas instrucciones se agrupan en códigos "G" o funciones preparatorias y en códigos "M" ó misceláneas.

El programa que se genera, es procesado por el controlador de la maquina-herramienta y traducido a los movimientos y acciones de la que dispone la maquina.

La función preparatoria consiste de una letra y un par de dígitos asociados a ésta y se encuentra generalmente al inicio del renglón (bloque) de código y prepara al controlador para aceptar o interpretar de una cierta manera las instrucciones que le siguen. Las funciones preparatorias se relacionan con acciones que están en coordinación directa con el corte en la maquina-herramienta y la mayoría de ellas están definidas en el estándar RS-274-D de la EIA.

Las funciones misceláneas se desempefian tradicionalmente como un interruptor de encendido / apagado para actividades periféricas relacionadas al corte. Estas funciones son diferentes de maquina a maquina y cada fabricante puede hacer uso de ellas como mejor le convenga.

En este caso se menciona los códigos para el tomo y centro de maquinado que cuentan con un controlador FANUC.

Los códigos "G" están divididos en dos tipos principales, de acuerdo a su ejecución.

 $\Rightarrow$  Código "G" no modal. El código actúa solamente en el bloque en el cual aparece.

 $\Rightarrow$  Código "G" modal actúa hasta que el otro código del mismo grupo lo modifique.

#### 2.6 COMANDOS G PARA EL CENTRO DE MAQUINADO.

GOO.- Avance lineal del cortador a velocidad alta, para posicionar o sin aplicar corte.

GOI .- Avance lineal del cortador a velocidad programada, para aplicar corte.

G02.- Avance circular del corte en el sentido de las manecillas del reloj, a la velocidad programada.

\*Si el circulo es mayor de 180" se debe utiliz.ar el fonnato I (parámetro de interpolación o paso paralelo al eje x), j (parámetro de interpolación o paso paralelo al eje y) para indicar las coordenadas (relativas) del centro del circulo.

G03.- Avance circular del cortador en sentido opuesto a las manecillas del reloj a una velocidad programada.

G04.- Pausa, acompañada de una letra *X*, se detiene la herramienta un determinado tiempo. G04 *X 5* esto detennina que la pausa durará cinco segundos.

G 17. -Selección del plano *XY.* 

GIS.- Selección de plano *ZX* 

G19.- Selección de plano YZ.

G20.- Entradas de valores en pulgadas.

G21 .- Entradas de valores en milímetros.

G28.- Regreso al punto cero de la maquina (home).

G40.- Cancela compensación radial del cortador.

G41 .- Compensación a la izquierda del cortador.

G42.- Compensación a la derecha del cortador.

G43.- Compensación longitudinal.

G49.- Cancela la compensación longitudinal del cortador.

G81.- Ciclo de taladrado para perforación de agujero pasante. El agujero atraviesa la pieza en un solo movimiento a una velocidad determinada de avance.

G82.- Ciclo de taladrado para perforación de agujero ciego. El agujero no atraviesa la pieza, en su punto final de taladrado debe tener una pausa para remover el material sobrante y se determina con la letra "P" con un tiempo de milisegundos.

G83.- Ciclo de taladrado para perforación de agujero profundo. En este agujero por ser para una perforación de toda una pieza de mas espesor, se debe llevar a cabo por incrementos, los cuales se determinan con la letra "Q" con un valor determinado, el cortador avanzara con este valor hasta perforar a toda la pieza.

GSO.- Cancela los ciclos G81, G82 y G83

G90.- Comando para hacer uso de coordenadas absolutas.

G91 .- Comando para hacer uso de coordenadas relativas.

G92.- Programación del punto cero absoluto, o cero pieza.

G94.-Avance programado sobre unidad de tiempo (mm/minó pul/min)

G95.- Retorno a un punto sobre velocidad angular (mm/rev ó pul/rev)

G98.- Retomo a un punto inicial correspondiente a un ciclo determinado.

G99.- Retomo al punto de retroceso de un ciclo determinado.

#### 2.7 COMANDOS M PARA EL CENTRO DE MAQUINADO.

Se utilizan para programar las funciones especiales de las maquina y son las siguientes.

MOO.- Paro del programa.

M01.- Paro opcional.

M02.- Fin del programa.

M03. - Giro del husillo en sentido de las manecillas del reloj.

M04.- Giro del husillo en sentido contrario de las manecillas del reloj.

MOS.- Paro del husillo.

M06.- Cambio programado de la herramienta.

M08.- Activa el refrigerante.

M09. - Apaga el refrigerante.

MIO.- Abertura de la prensa de trabajo.

Ml 1.- Cierre de la prensa de trabajo.

M29.- Control de la maquina por medio de una computadora, final del programa.

M30.- Fin del programa y regreso al inicio del mismo.

M38.- Abrir la puerta.

M39.- Cerrar la puerta.

M63.- Se activa una señal de salida (enviada de la fresadora al robot (manipulador)) para que el robot pueda actuar.

M65.- Desactiva la señal de salida para que el robot se retire.

M66.- Comando que ordena una señal de espera activada por el manipulador (enviada del robot a la fresadora), cuando esta efectuando una operación.

M76.- Comando que ordena una señal de espera desactivada por el robot, cuando la operación termino y la fresadora continué con su trabajo.

M98.- Comando que ordena la llamada a un subprograma.

M99.- Con este comando también se ordena el fin del programa, regresando al inicio del mismo y haciendo que el ciclo se cumpla cuantas veces sea necesario.

#### 2.8 COMANDOS G PARA EL TORNO.

GOO.-Avance lineal del cortador a velocidad alta. Para posicionar o sin aplicar corto.

GOl.- Avance lineal del cortador a velocidad programada para aplicar corte.

G02.- Avance circular del cortador en el sentido de las manecillas del reloj.

G03. - A vanee circular del cortador en sentido opuesto a las manecillas del reloj a una velocidad programada.

G04.- Pausa, acompañada de una letra  $X$ , se detiene la herramienta un determinado tiempo.

G04 *X 5* esto determina que la pausa durará cinco segundos.

G20.- Entradas de valores en pulgadas.

- G21 Entradas de valores en milímetros.
- G28.- Regreso al punto cero de la maquina (home).
- G40.- Cancela compensación radial del cortador.
- G41 .- Aplica compensación a la izquierda.
- G42.- Aplica compensación a la derecha.

G70.- Fin de ciclo

- G71 .- Ciclo de cilindrado.
- G72.- Ciclo de refrentado.
- G74.- Ciclo de barrenado.
- G76.- Ciclo de roscado.

#### 2.9 COMANDOS M PARA TORNO.

MOO.- Paro programado.

MOl.- Paro opcional.

M02.- Final del programa.

M03.- Giro de la pieza en sentido de las manecillas del reloj.

M04.- Giro de la pieza en sentido contrario de las manecillas del reloj.

M05.- Paro del husillo.

M06.- Cambio programado de la herramienta.

MOS.- Activa el refrigerante.

M09.-Apaga el refrigerante.

M10.- Abertura del chuk.

M<sub>11</sub> - Cierre del chuk.

Ml9.- Paro del husillo.

M30.- Final del programa con regreso al principio del programa.

M38.- Paro exacto conectado.

M39.- Paro exacto desconectado.

M58.- Abrir la puerta.

M59.- Cerrar la puerta.

M98.- Llamado de subprograma.

M99.- Final del subprograma.

Código S.- Se usa este código para programar la velocidad del husillo en la fresadora o la velocidad de la pieza en el torno. *Si 250r.p.m.* 

*Código* F.- Programa la velocidad de avance de la pieza en el caso de la fresadora, o la velocidad de la herramienta en el caso del trono. Dependiendo del sistema de unidades utilizando, la velocidad de avance será: mm/min Pul/min.

Código T. - Designa él numero de herramienta en el carrusel, esto es, la herramienta se coloca en una posición en particular y se puede llamar cuando sea necesario. Cuando se usa conjuntamente con el código M06 se activa el cambio de herramienta, por ejemplo: *M06 TOJ.* 

#### 2.10 MASTERCAM

Mastercam es un paquete computacional de apoyo a la generación de programas de control numérico, permitiendo la generación de geometrías y trayectorias de herramientas en dos y tres dimensiones.

Los objetos tridimensionales se crean con modelos de alambre (wireframe) y con superficies. Para iniciar el proceso es necesario producir la geometría de la pieza a producir, para esto se puede utilizar él modulo de diseño de Mastercam o cualquier software de CAD Podemos diseñar la pieza a fabricar en cualquier paquete de diseño; para luego exportar el dibujo y trabajar con él en Mastercam. Una vez creada la geometría, es necesario analizarla para visualizar que modificaciones se necesitan hacer antes de crear las trayectorias del cortador. Esto es, verificar las especificaciones de la geometría antes de hacer las trayectorias. Para crear las trayectorias del cortador, es necesario especificar las lineas que serán usadas para cada proceso de maquinado. Para poder ver los movimientos del cortador en la pantalla de la computadora, Estas lineas se unen para formar un perfil continuo en el cual su área alrededor será maquinada. Mientras se definen estas trayectorias se pueden establecer muchas variables de maquinado dependiendo del tipo del proceso deseado. La computadora necesita información sobre el tamaño y forma del cortador, que tan rápido debe cortar, velocidad de giro etc. Todos estos datos se introducen manualmente por el programador en la pantalla de parámetros, una vez dada de alta esta información la computadora genera las trayectorias del cortador, que son líneas y arcos en la pantalla que muestran por donde viaja el cortador. En Mastercam, el archivo que almacena la trayectoria del cortador tiene la extensión • .NCI Antes que la máquina de control numérico pueda usar el vector información NCI, éste tiene que ser convertido al mismo lenguaje que la máquina CNC. En Mastercam esta conversión es realizada por un postprocesador que se encarga de leer la información almacenada en al archivo \*. NCI y escribe un nuevo archivo con el código CNC completo.

Este archivo con el código CNC tiene una extensión \*. NC. Y esta listo para ser enviado al controlador de la máquina de manufactura. El postprocesador no cambia el archivo \*. NCI

#### 2.11 INICIO

Al iniciar el programa se mostrara en pantalla el menú principal, el secundario y la barra de herramientas figura. 2.2

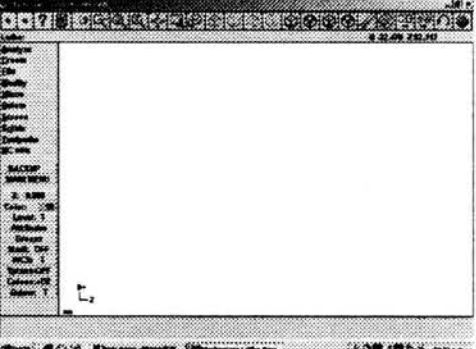

Figura 2.2. - Menú principal, secundario y barra de herramientas

#### 2.12 EL MENU PRINCIPAL

Todas las instrucciones del software se encuentran siguiendo una secuencia de cascada a partir de las selecciones de estas etiquetas, figura 2.3

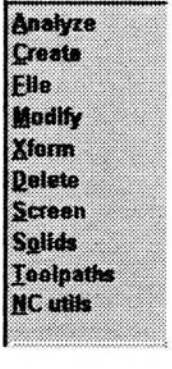

·::.:::;:::t::::: :::~:::::::: :::: ::::::::::::::::::::::::::·:·:·::

Figura 2.3. - Menú principal

- $\rightarrow$  Analyze: Despliega toda la información relevante con relación a un punto, una línea, arco, poli linea, superficie o dimensión en pantalla.
- -+ Create: Agrega geometría a la base de datos de sistema y las dibuja en pantalla
- $\rightarrow$  File: Manipula los archivos (graba, convierte, transmite, recibe, obtiene, mezcla etc.)
- + Modify: Altera la geometría en pantalla mediante comandos de fillet, trim, break y join.
- -+ Xform: Transforma la geometría mediante comandos de rotar, escalar, trasladar, mirror y offset.
- $\rightarrow$  Delete: Remueve una entidad o grupos de entidades de pantalla y de la base de datos del sistema.
- -+ Screen: Manipula la geometría que se muestran en pantalla, cambia el nivel o color actual, o cambia la forma en la cual se muestra la geometría.
- + Toolpaths: Programa las trayectorias de las herramientas de control numérico (solo en sistemas CAM)
- -+ NC utils: Manipula las trayectorias de herramientas de control numérico (solo en sistemas CAM)
- -+ Exit: Sale el sistema la Interfase de Windows.
- + Mensajes de selección (Main menu): Envía mensajes al usuario para indicarle que seccione algún objeto en especial
- ..

#### 2.13 EL MENU SECUNPARIO

Opciones que permiten trabajar la geometría dibujada, figura 2.4

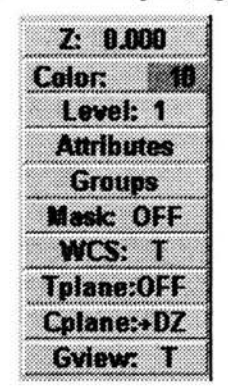

Figura 2.4.-Menú secundario

- $\rightarrow$  PM: Parámetros; Fija los parámetros globales de dibujo, se hace doble click a este botón para usarlo
- $\rightarrow$  Z: Se selecciona Z del menú secundario para cambiar la actual profundidad de construcción. La profundidad de construcción es la profundidad del actual plano de construcción definido 27
- $\rightarrow$  Color: Fija el color actual del sistema; el color del sistema es usado para mostrar cualquier nueva geometría creada o cargada de un archivo que no contiene color Eiemplo \*.DXF
- $\rightarrow$  Level: Esta opción fija el nivel del sistema actual. El nivel del sistema es usado para almacenar cualquier nueva geometría creada o la cargada de un archivo que no mantiene los niveles (NFL o ASCII). Esta característica también controla el nivel que debe ser visible.
- $\rightarrow$  Mask: Con el mask level OFF el sistema reconocerá cualquier entidad de la base de datos; sin embargo cuando tiene un valor desde 1 hasta 255, el sistema reconocerá solo las entidades que están en ese nivel.
- $\rightarrow$  Cplane: Es para definir el plano en el cual crearás la geometría.
- $\rightarrow$  Gview: Puedes alterar la forma en la cual puedes ver la geometría, esta característica te permite verla desde diferentes ángulos.

#### 2.14 BARRA DE HERRAMIENTAS.

Aquí se encuentra el acceso rápido a instrucciones de uso frecuente, figura 2. 5

 $+|? |2| \otimes |C| \otimes |Q| \Leftrightarrow |Q| \otimes |C| \otimes |Q| \otimes |C| \otimes |C| \otimes |Q| \otimes |C| \otimes |C|$ 

#### Figura 2.5.- Barra de herramientas

Funciones de los botones de la barra de herramientas de inicio, figura 2.6

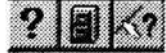

Figura 2.6. -Iconos: Belp, file, analize

- $\rightarrow$  Help: Abre la ayuda de Mastercam para un acceso directo a la información online sobre sus características.
- L+ File Menu: Activa el menú de archivos
- 4 Analyze menu: Activa el menú de analizar

Funciones de los botones de la barra de acercamientos o ZOOM, figura 2.7

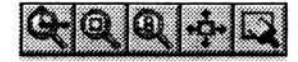

#### Figura 2. 7. - Iconos de Zoom

L+ Zoom: Activa la ventana zoom-in. Utilice esta opción para amplificar parte de la geometría.
- L+ Unzoom: Reduce el tamaño de la geometría en pantalla
- $\rightarrow$  Unzoom by 0.8: Reduce la imagen en pantalla con incrementos de 0.2
- 4 Fit: Ajusta la imagen mostrada al área gráfica de pantalla.
- L+ Repaint: Reexpone la gráfica en pantalla limpiando cualquier imperfección.

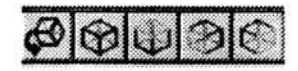

Figura 2.8. -Iconos de vistas

- *<sup>Q</sup>*Cambia la vista de la gráfica a una forma dinámica. Click en la geometría y mueve el ratón para ajustar tu geometría. Click el ratón cuando este la vista como desees.
- $\Rightarrow$  Gview (Isometric): Cambia la vista de la gráfica a la forma isométrica.
- $\Rightarrow$  Gview (Top): Cambia la vista de la gráfica a la vista superior
- $\Rightarrow$  Gview (Front): Cambia la vista de la gráfica a la vista frontal
- $\Rightarrow$  Gview (Side): Cambia la vista de la gráfica a la vista lateral

#### Figura 2.9. - Iconos de planos de Construcción

- $\triangleright$  Cplane (Top): Cambia el plano de construcción a superior
- ... Cplane (Front): Cambia el plano de construcción a frontal
- ... Cplane (Side): Cambia el plano de construcción a lateral
- ... Cplane (3d): Cambia el plano de construcción a 3d

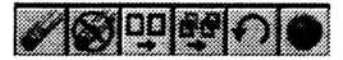

Figura. 2.10. - Iconos de modificar

- [> Delete Menu: Activa el Delete Menu
- [> Delete-Undelete-Single: Undelete una entidad
- $\triangleright$  Change color: Cambia el color de las entidades
- $\triangleright$  Clear color: Remueve el color resultante de memoria

# 2.15 ACCESO A INSTRUCCIONES MEDIANTE COMBINACIONES DE TECLAS

También están disponibles algunas instrucciones a través de las teclas de funciones y combinaciones de teclas como se muestra en la tabla. 2.1

|                            | <b>INSTRUCCIÓN A</b>                              |                            |                                                   |
|----------------------------|---------------------------------------------------|----------------------------|---------------------------------------------------|
| <b>TECLA O COMBINACION</b> | <b>EJECUTAR</b>                                   | <b>TECLA O COMBINACION</b> | <b>INSTRUCCIÓN A EJECUTAR</b>                     |
| $Alt1-F1$                  | Fit screen                                        | Alt-A                      | <b>AUTOSAVE</b>                                   |
| $Alt1-F2$                  | Zoom out                                          | $Alt-B$                    | <b>TOOLBAR ON/OFF</b>                             |
| $Alt1-F3$                  | Cursor traking                                    | $Alt-C$                    | <b>RUN C-HOOKS</b>                                |
| $Alt1-F4$                  | Exit                                              | Alt-D                      | <b>DRAFTING PARAMETERS</b>                        |
| Alt1-F5                    | Delete window                                     | Alt-F                      | MENU FONTS, SELECTION<br><b>WINDOW</b>            |
| $Alt1-F7$                  | <b>Blank</b>                                      | Alt-G                      | <b>GRIS PARAMETERS</b>                            |
| Alt1-F8                    | Configure                                         | Alt-H                      | <b>ON-LINE HELP</b>                               |
| Alt1-F9                    | Draw axes                                         | Alt-I                      | <b>OPEN FILES</b>                                 |
| F1                         | Zoom                                              | Alt-J                      | <b>JOB SETUP</b>                                  |
| F2                         | Unzoom                                            | Alt-L                      | LINE STYLE MENU                                   |
| F <sub>3</sub>             | Repaint                                           | Alt-M                      | <b>MEMORY ALLOCATIONS</b>                         |
| F4                         | Analyze                                           | Alt-N                      | <b>NAMED VIEWS</b>                                |
| F <sub>5</sub>             | Delete                                            | Alt-O                      | <b>OPERATIONS MANAGER</b>                         |
| F <sub>6</sub>             | File                                              | Alt-P                      | PROMT AREA DISPLAY                                |
| F7                         | Modify                                            | Alt-Q                      | DELETE LAST MACHINING<br><b>OPERAATION</b>        |
| F8                         | Create                                            | Alt-R                      | <b>REDO TOOLPATH</b>                              |
| F <sub>9</sub>             | Información del 0,0 nombre<br>del archivo mc7,nci | Alt-S                      | <b>SHADDING TOOGLE</b>                            |
| F10                        | Información de la asignación<br>de informaciones  | $Alt-T$                    | <b>DRAW NC TOOLPATH</b>                           |
| ALT-W                      | <b>SET VIEWPORT WINDOW</b>                        | Alt-U                      | <b>UNDO</b>                                       |
| <b>PAGE DOWN</b>           | <b>ZOOM OUT</b>                                   | Alt-V                      | MASTERCAM VERSIÓN LEVEL Y<br>HARDWARE LOCK NUMBER |
| <b>PAGE UP</b>             | ZOOM IN                                           | <b>ESC</b>                 | <b>COMMAND INTERRUPTION</b>                       |
| $ALT-X$                    | <b>XFORM MENU</b>                                 |                            |                                                   |
| ALT-Z                      | <b>VISIBLE LEVELS MENU</b>                        |                            |                                                   |

Tabla 2.1. -acceso a instrucciones mediante combinaciones de teclas

# **2.16 ACESSO A MENU MEDIANTE EL MOUSE**

Como en método de acceso aún más rápido, al oprimir el botón derecho del mouse en la zona de graficas, se tiene acceso a la caja de dialogo, que se muestra en la figura 2.11

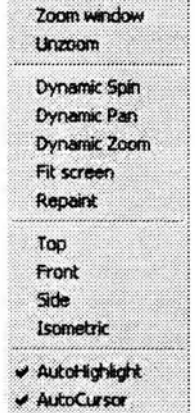

**Figura 2.11. - Menú con acceso del mouse** 

Como respuesta a algunas instrucciones que solicitan datos del usuario, se puede usar las letras mostradas en la tabla 2.2 y seleccionando los objetos existentes, se adquiere el valor solicitado

| <b>LETRA</b>     | <b>ACCION</b>                     |  |
|------------------|-----------------------------------|--|
| А                | <b>DIAMETROS</b>                  |  |
| D                | <b>LONGITUD</b>                   |  |
| R                | <b>RADIOS</b>                     |  |
| S                | <b>DISTANCIA ENTRE DOS PUNTOS</b> |  |
| X                | <b>COORDENADA EN X</b>            |  |
|                  | <b>COORDENADA EN Y</b>            |  |
| Z                | <b>COORDENADA EN Z</b>            |  |
| <b>TECLA FIN</b> | MOVIMIENTO DINAMICO AUTONOMO      |  |

**Tabla 2.2. - letras para la solicitud de datos** 

#### 2.17 OPERAQONES DE MAOUINADO EN EL TORNO.

A continuación se muestran las diversas operaciones que pueden ser efectuadas mediante MASTERCAM.

#### 2.17.1. DESBASTE (Rough).

La opción Rough define la trayectoria de la herramienta en una operación de desbaste asumiendo que existe un exceso de material.

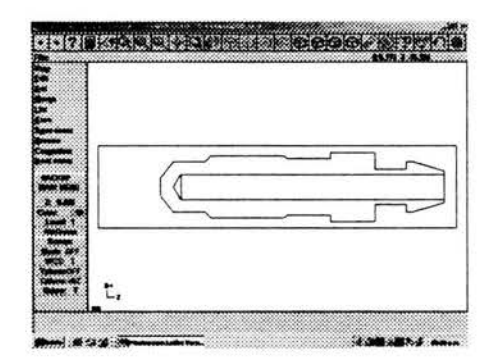

Figura 2.12. -Geometría para la operación de desbaste

La ruta a seguir para efectuar el desbaste es Main menu/Toolpaths/rough hecho esto se indican las partes de la pieza que se quieren desbastar, figura 2.13

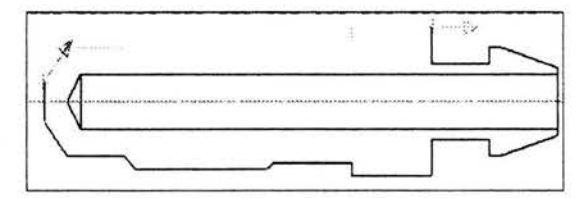

Figura 2.13. -selección de entidades para el desbaste (ROUGH)

Una vez indicadas las entidades se hace click en done, con lo cual las partes elegidas son aceptadas. Luego los parámetros de corte de la herramienta pueden ser establecidos mediante la caja de dialogo: Tool parameters, tales como: Rango de alimentación, velocidad del husillo, refrigerante y numero de herramienta entre otras, figura. 2.14

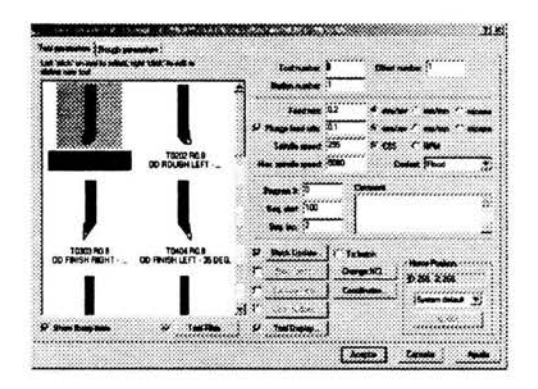

Figura 2.14. - Parámetros de corte de la herramienta.

También los parámetros de desbaste pueden ser modificados mediante la caja de dialogo rougb parameten, algunos son: Profundidad de corte, mínima profundidad de corte, espacio de ataque, material sobrante en X y en Z entre otras,

figura 2.15

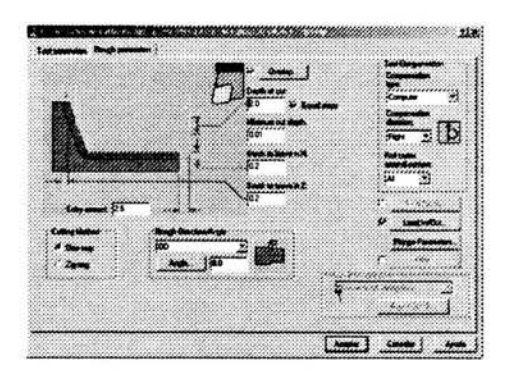

Figura 2.15. - Parámetros de desbaste.

Una vez modificados los parámetros de la herramienta y desbaste se da click en aceptar y se efectúa el corte, el resultado se muestra en la figura 2.16

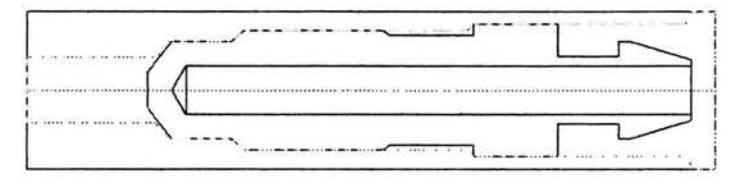

Figura 2.16. - Pieza desbastada

#### 2.17.2. AFINE (finish).

Esta opción nos permite definir la trayectoria de la herramienta para una operación de acabado, asumiendo que existe material sobrante, figura 2.17

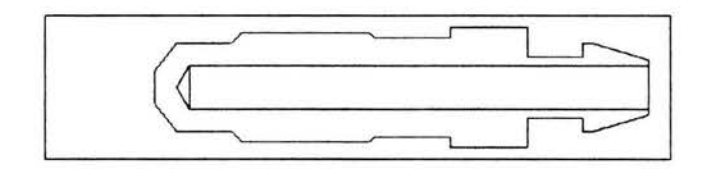

Figura 2.17. - Pieza a maquinar mediante afine (*finish* 

La ruta a seguir para efectuar el afine es Main menu/foolpaths/finish hecho esto se indican las partes de la pieza en las cuales se dará el acabado indicado, figura 2.18

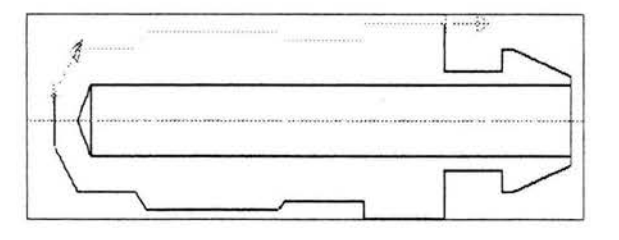

# Figura 2.18. - selección de entidades para afine (finish)

Una vez indicadas las entidades se hace click en done, con lo cual las partes elegidas son aceptadas. Luego los parámetros de corte de la herramienta pueden ser establecidos mediante la caja de dialogo: Tool parameters. Tales como: Rango de alimentación, velocidad del husillo, refrigerante y numero de herramienta entre otras, figura. 2.19

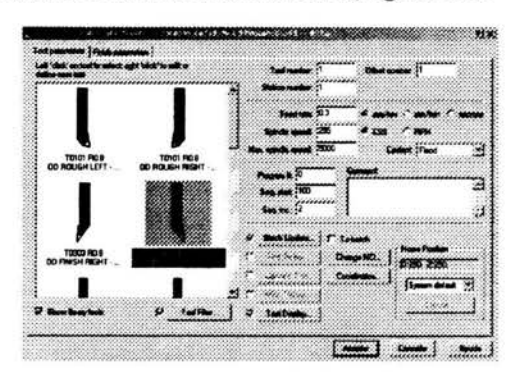

Figura 2.19. - Parámetros de corte de la herramienta.

También los parámetros de acabado pueden ser modificados mediante la caja de dialogo finisb parameters, tales como: profundidad del acabado, numero de pasadas, material sobrante en X y en Z entre otras, figura 2.20

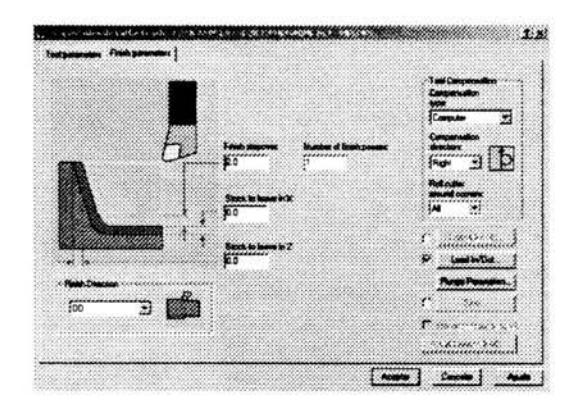

Figura 2.20. - Parámetros de afine o acabado.

Una vez modificados los parámetros de la herramienta y afine se da click en aceptar y se efectúa el corte, el resultado se muestra en la figura 2.21

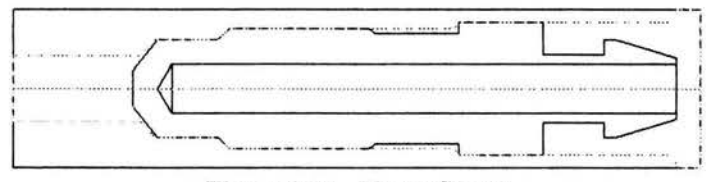

Figura 2.21. - Pieza afinada.

#### 2.17.3. RANURADO *<Groove).*

La opción Ranurado *(Groove)* permite crear una trayectoria para elaborar un ranurado aunque la geometría original no la contenga.

Para llevar acabo dicha acción se sigue la ruta: Main menu/Toolpaths/Groove. El siguiente paso es escoger la opción 2 points en la caja de dialogo para indicar los extremos de la ranura a elaborar, figura 2.22

| <b>Groove Deinison</b> |                | a kamatan pengara                  |  |
|------------------------|----------------|------------------------------------|--|
|                        |                |                                    |  |
|                        | $C$   Port     | $R$ is a similar to the set of $R$ |  |
|                        |                |                                    |  |
|                        | $4.6.2$ Points | Contact of the State               |  |
|                        |                |                                    |  |
|                        | $C_3$          |                                    |  |
|                        |                |                                    |  |
|                        | Chan           |                                    |  |

Figura 2.22. -Menú de ranurado

Hecho lo anterior el siguiente paso es seleccionar los puntos, figura 2.23

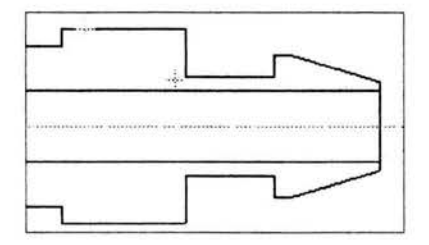

Figura 2.23. - Selección de puntos extremos de la ranura

Después de indicar los extremos de la ranura se puede modificar diversos valores, como la elección de herramienta, si tiene radio o es una ranura recta, parámetros de desbaste, de acabado los cuales nos permitirán crear una ranura que vaya de acuerdo a nuestras necesidades. Esto será posible mediante la caja de dialogo: Propiedades de lathe Groove y con las pestañas: Tool parameters, Groove sbape parameters, Groove rougb parameters, Groove finisb parameten. Una vez modificados los diversos parámetros se da click en aceptar y el ranurado se lleva acabo, figura 2.24

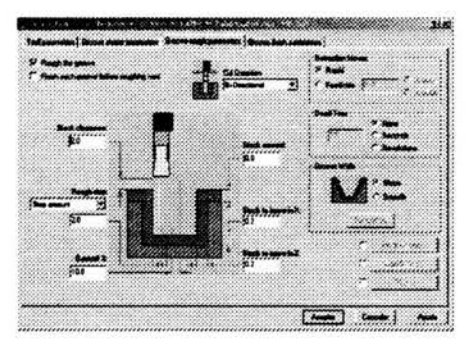

Figura 2.24. - Menu Groove rough parameters

# 2.17.4. BARRENADO (Drill).

La opción de barrenado *(Drill)* se utiliza para definir la trayectoria de la herramienta para realizar un barrenado. Se utiliza la siguiente geometría para mostrar el proceso de barreado, figura 2.25

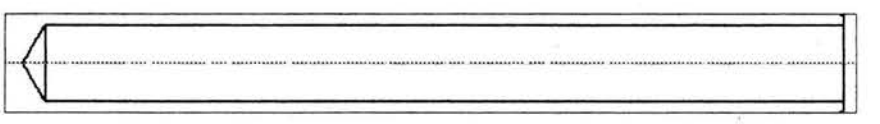

Figura 2.25. - Geometría **para la** opción barrenado (DrilL).

La ruta a seguir para efectuar un barrenado es la siguiente: Main menu/toolpaths/drill. Esta opción nos permite definir la herramienta, el porta herramienta, el inicio y la profundidad del barrenado, todo esto mediante las cajas de dialogo: Toolparameters y Simple drill-no peck. figura 2.26

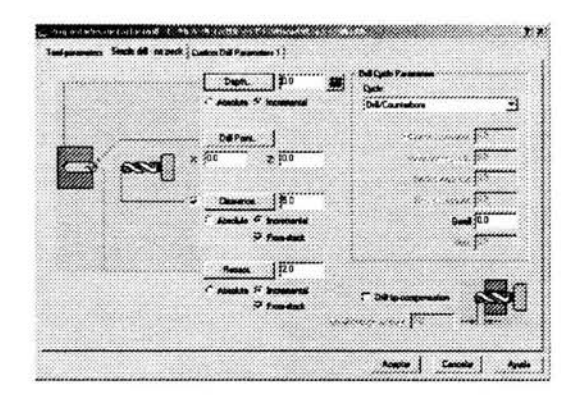

Figura 2.26. - Parámetros de barrenado

Una vez hecho esto se da click en aceptar y el barrenado se lleva a cabo, figura 2.27

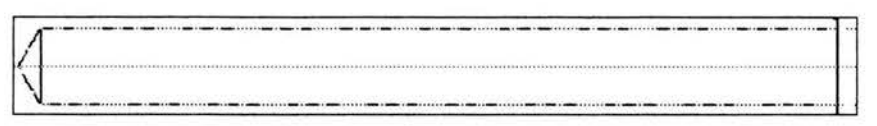

#### Figura 2.27. -Pieza barrenada

# 2.17.S. ROSCADO (Thread).

La opción roscado *(Thread)* Es utilizada para establecer Ja trayectoria de la herramienta. Se utiliza la siguiente geometría para mostrar el proceso de roscado *(Thread.)* figura 2.28

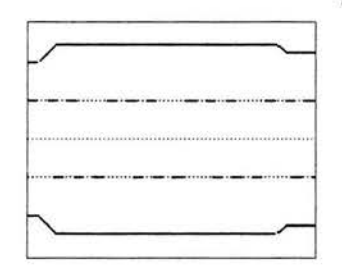

Figura 2.28. - Geometría para el roscado.

La ruta a seguir para efectuar un roscado es la siguiente: Mainmenu/toolpaths/Nextmenu/Thred. Esta opción nos permite definir la herramienta, paso, profundidad ángulo, inicio y final de la rosca, todo esto mediante las cajas de dialogo Tool parameten, thread sbape parameters, Thread cut parameters, figura 2.29

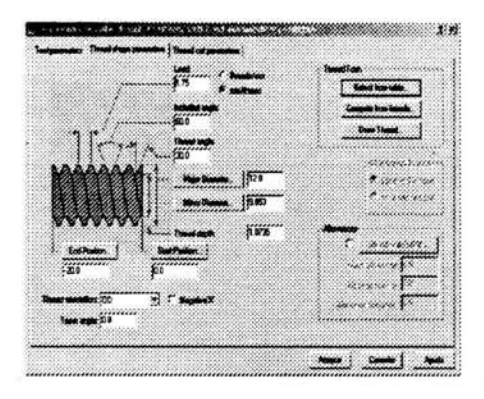

Figura 2.29. - Parámetros de roscado.

Una vez hecho esto se da click en aceptar y el roscado se lleva a cabo, figura 2.29

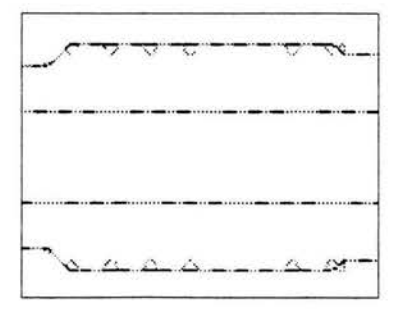

Figura 2.29. - Pieza roscada.

## 2.17.6. TRONZADO *(cutoffl.*

Cuando todas las operaciones que la pieza requiere son llevadas a cabo la pieza es separada de la barra mediante un tronzado *(cutofj).* 

La opción tronzado *(cutoff).Es* utilizada para establecer la trayectoria de la herramienta. Se utiliza la siguiente geometría para mostrar el proceso de tronzado *(cutofj),* figura 2.30

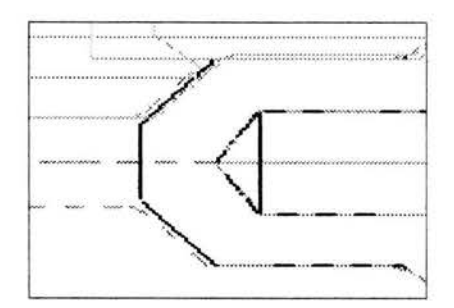

Figura 2.30. -Geometria para el tronzado.

Seleccione el punto de inicial del tronzado, figura 2.31

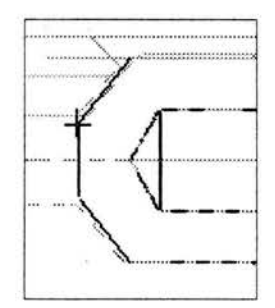

Figura 2.31.- Selección del punto inicia) para cutofT

Para ejecutar la operación de tronzado la ruta a seguir es: Mainmenu/Toolphats/Next menu/Cutofl'. Esta opción nos permite definir la herramienta, el punto final del tronzado y compensación de la herramienta entre otras. Todo esto mediante las cajas de dialogo. Tool parameters y Cut-off parameters, figura 2.32

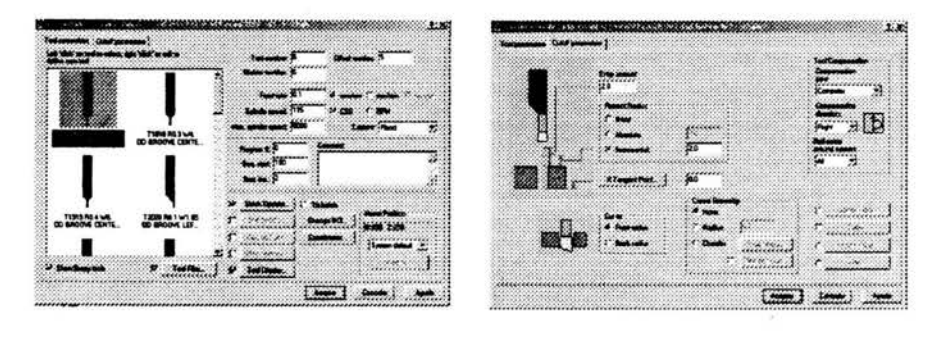

Figura 2.32. - Selección de herramienta y parámetros de tronzado

Una vez que la herranúenta y los parámetros son asignados se da click en aceptar y el tronzado se lleva acabo, figura 2.33

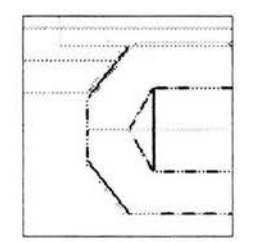

**Figura 2.33. - Pieza tronzada.** 

#### CAPITULO<sub>3</sub>

# PROGRAMACIÓN CNC PARA LA FABRICACIÓN DE UNA VÁLVULA LIBERADORA DE PRESION UTILIZANDO MASTERCAM V9

En este capitulo se describe el proceso para generar los programas CNC para la fabricación de las diferentes piezas que integran una válvula liberadora de presión figura 3 .1 con ayuda del programa Mastercam V9

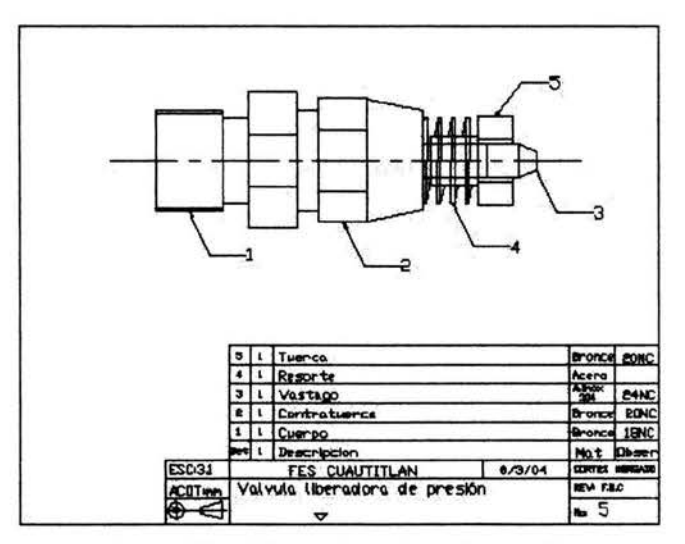

Figura 3.1. -Válvula liberadora de presión.

## 3.1. PROCEDIMIENTO GENERAL

Para obtener el programa CNC, del maquinado de cada una de las piezas que componen la válvula liberadora de presión se realiza el procedimiento que a continuación se describe.

- l. Se realiza el dibujo de la pieza con ayuda del programa Autocad 2000.
- 2. Se eliminan todas las lineas no necesarias.
- 3. Se exporta el dibujo realizado en formato DFX (Drawing Exchange File).
- 4. Se inicia el programa Mastercam V9.
- 5. Se importa el dibujo realizado en Autocad 2000.
- 6. Se especifica cada una de las operaciones necesarias para el maquinado de la pieza.
- 7. Se simulan las diferentes operaciones de maquinado.
- 8. Se crea el programa CNC.

# 3.2. VÁSTAGO

Para la obtención del código CNC del cuerpo seguiremos los pasos descritos en el procedimiento general

# 3.2.l. DIBUJO DEL VÁSTAGO

El primer paso en el proceso es el de dibujar el cuerpo, este dibujo es elaborado en Autocad 2000, figura 3.2

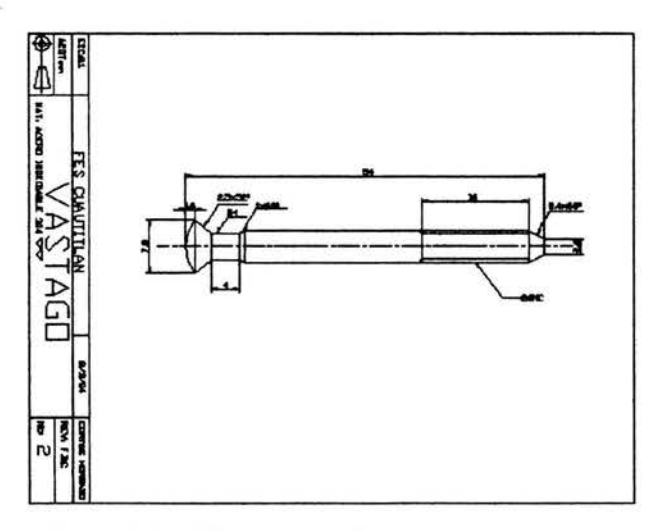

Figura 3.2. -Dibujo generado en Autocad (cuerpo)

# 3.2.2. PREPARACIÓN DE LA PIEZA.

El siguiente paso es el de preparar la pieza para ser transferidas de Autocad 2000 a Mastercam V9, lo cual consiste en solo dejar el contorno de la pieza eliminando todas las lineas verticales, figura 3.3.

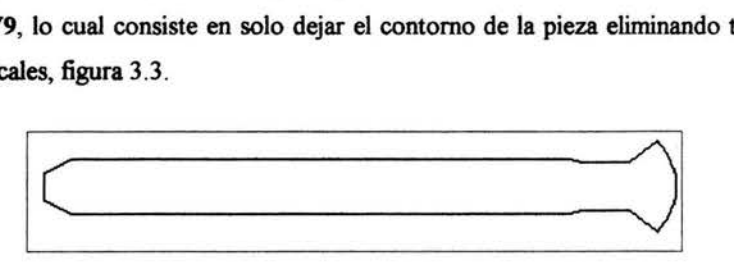

Figura 3.3-Dibujo listo par ser transferido a Mastercam V9 (vástago.)

3.2.3. TRANSFERENCIA DE AUTOCAD 2000 A MASTERCAM V9

El siguiente paso en el proceso es llevar a cabo la transferencia de Autocad 2000 a Mastercam V9. Primero el dibujo deberá usar el formato Drawing Exchange file (FDX) en su versión para Autocad 13, aplicando la instrucción DXFOUT figura 3 .4

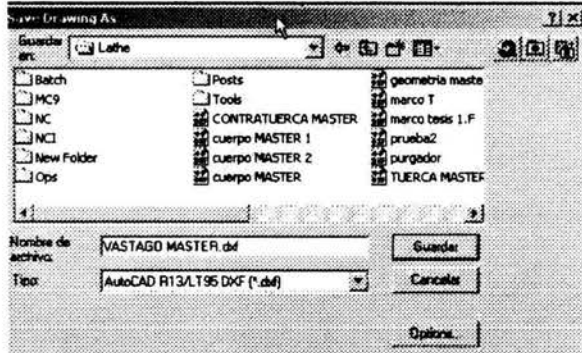

Figura 3.4. -Menú DFX.

#### 3.2.4. INICIO DE MASTERCAM V9.

El siguiente paso en el proceso es iniciar el programa de Mastercam V9 en modulo de *tomeado(Lathe)* figura 3. 5

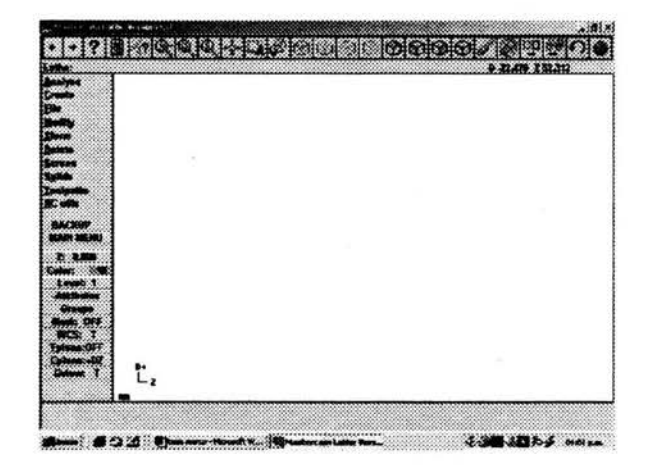

Figura 3.5. - Inicio de programa Mastercam.

#### 3.2.S. IMPORTACIQN DEL DIBUJO A MASTERCAM V9.

Una vez iniciado el programa Mastercam V9 se sigue la ruta file/converters/Autodesk/Read file y a continuación aparecerá la caja de dialogo Specify file to read, figura 3.6

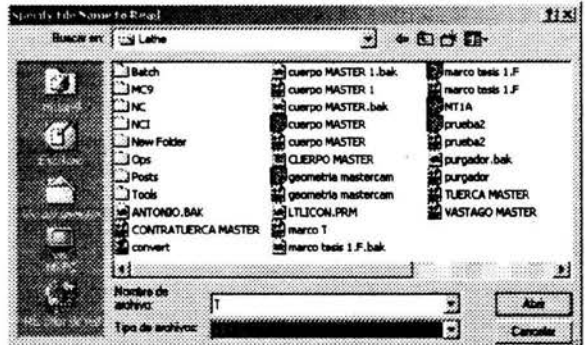

#### Figura 3.6. -Menú de Archivo

Se da click en abrir y a continuación aparecerá la caja de dialogo Dwg/Dfx read parameters, figura 3.7

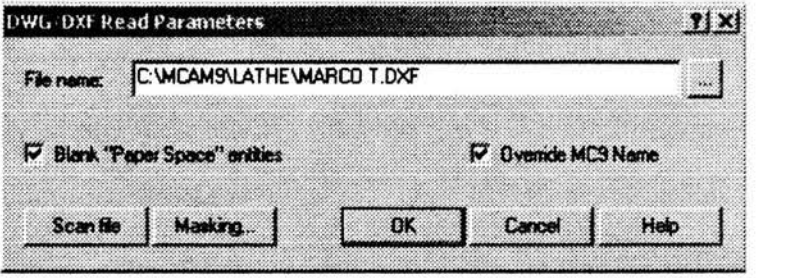

Figura 3.7. - Dwg/Dfx read parameters

Se da click en OK, hecho esto el dibujo aparecerá en el área de trabajo de MastercamV9. Ajuste el tamaño del dibujo hasta que abarque toda el área de trabajo con la opción Fit Screen, figura 3.8. Defina las dimensiones del material en bruto con la secuencia main menu/toolpatbs/job setup, figura 3.9

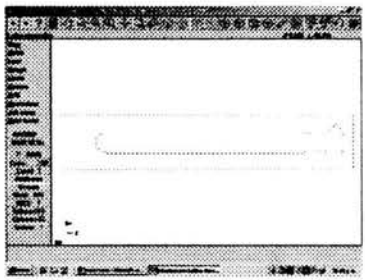

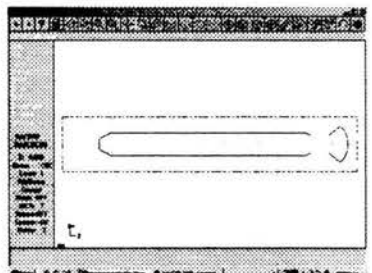

# Figura 3.8. - Visualización del dibujo Importado

Figura 3.9. - Definición del material en bruto

# 3.2.6. OPERACIONES

En este punto realizaremos las operaciones que son necesarias para la elaboración del vástago

#### 3.2.6.1. REFRENTADO.

La primera operación en la elaboración del vástago es el refrentado, a ruta a seguir es la siguiente: Main menu/toolpaths/face aparecerá la caja de dialogo propiedades de lathe face seleccione la pestaña tool parameters en la cual se escoge la herramienta para el refrentado, figura 3 .10

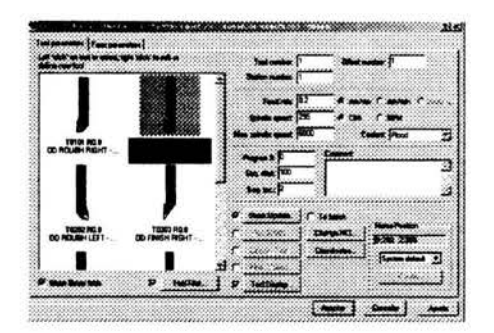

Figura 3.10. -Propiedades de lathe face (tool parameters)

Luego de click en la pestaña face parameten, proporcione los datos de la operación de refrentado, en este ejemplo ocuparemos la opción select points, figura 3 .11

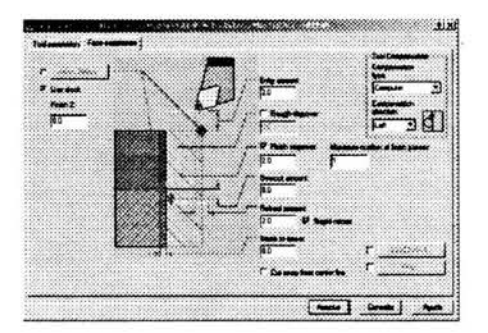

Figura 3.11. - Face parameters

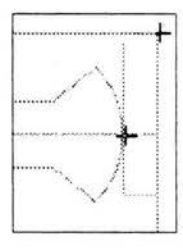

Se establecen los puntos de inicio y final del refrentado, figura 3.12 Se da click en aceptar y el refrentado se lleva a cabo, figura 3.13

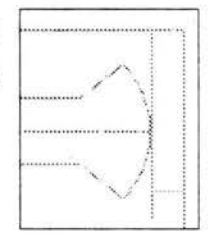

Figura 3.12. -Determinación de los puntos de refrentado

figura 3.13. -refrentado realizado

## 3.2.6.2. RANURADO *lGroove).*

La siguiente operación es el ranurado *(Groove)* la ruta a seguir es la siguiente:

Main menu/toolpatbs/Groove. Se seleccionan la opción two points se seleccionan los puntos de la ranura, después aparecerá la caja de dialogo Propiedades de latbe groove una vez modificados los diversos valores se hace click en aceptar y el ranurado se lleva acabo, figura 3 .14

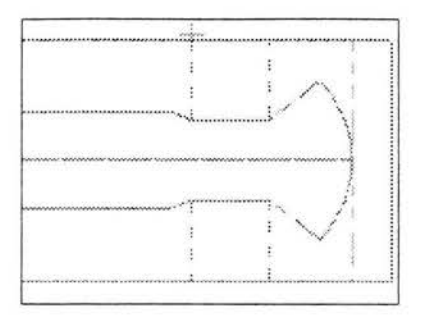

Figura 3.14. -ranurado terminado.

#### 3.2.6.3. DESBASTE *lRough).*

El desbastado es la operación que sigue, la ruta a seguir es: Main menu/toolpaths/rough. En este paso utilizaremos la opción toolpaths-point(lathe) figura 3. 15. A continuación se indican los puntos por donde el desbaste se efectuara se da click en done, con esto aparecerá la caja de dialogo propiedades de latbe rough en la cual se escoge la herramienta y se modifican los parámetros de corte, una vez modificados se da click en aceptar con lo cual el desbaste se efectúa, figura 3. 16

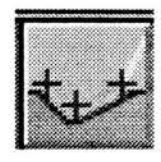

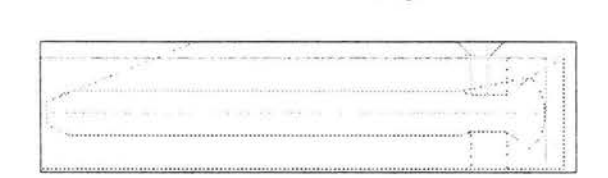

Figura 3.15. -Toolpahts-points Figura 3.16. -Vástago desbastado

#### 3.2.6.4. AFINE (fine)

La operación de afine es prácticamente igual a la de desbaste, la ruta para efectuar el afine es la siguiente: Main menu/toolpatbs/finisb, se designan los puntos por donde el afine se llevara acabo con la opción Toolpatbs-points se da click en done con lo cual aparecerá la caja de dialogo Propiedades de lathe finish en la cual se escoge la herramienta y se modifican los parámetros de corte, una vez modificados se da click en aceptar con lo cual el desbaste se efectúa, figura 3 .17

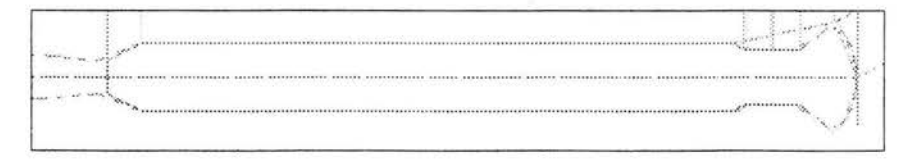

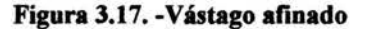

# 3.2.6.5. ROSCADO *(thread)*

La operación de roscado es la siguiente en la elaboración de nuestra pieza. La ruta a seguir es: Main menu/toolpaths/Next menu/Tread. La rosca a elaborar es una M5Xl.2, esto es, es una rosca métrica con un diámetro nominal de Smm y un paso de l .2mm.

Se proporcionan los valores a la caja de dialogo: Propiedades de Lathe tread a sí como en la pestaña tread sbape parameten. Se da click en aceptar y el roscado se lleva acabo, figura 3 .18

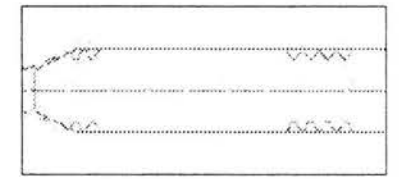

Figura 3.18. -Vástago roscado

#### 3.2.6.6. TRONZADO *(cut offl*

La operación final en nuestra pieza es el tronzado. Para acceder a dicha operación la ruta es: Main menu/toolpaths/Next menu/Cut off. Se coloca el cusor en el punto donde se desea que el tronzado comience figura 3.19. Después de esto aparecerá la caja de dialogo: Propiedades de Latbe Cut off en dicha caja se dan los valores

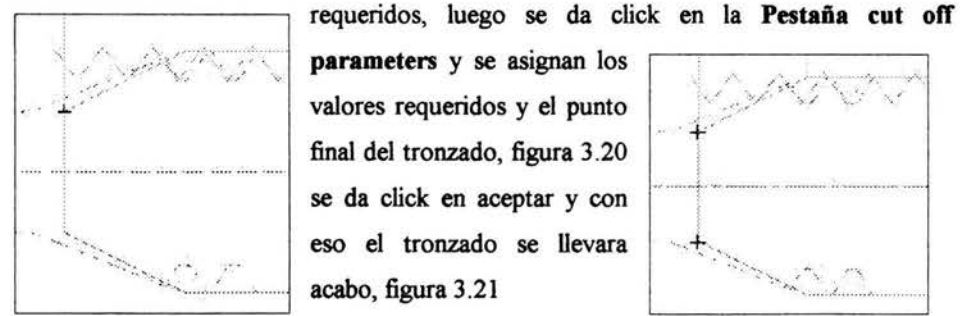

parameters y se asignan los valores requeridos y el punto final del tronzado, figura 3.20 se da click en aceptar y con eso el tronzado se llevara acabo, figura 3 .21

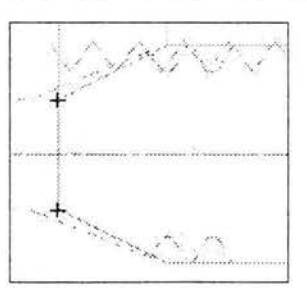

# Figura 3.19. -Punto inicial del tronzado

Figura 3.20. -Punto final de del tronzado

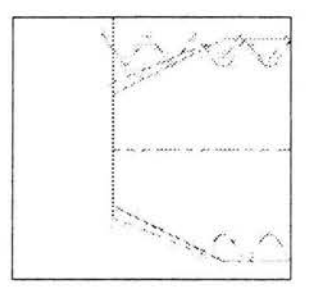

Figura 3.21. -Tronzado realizado

# 3,2.7. SIMULACION.

Terminada ó durante la elaboración de la pieza podemos visualizar las operaciones que hemos realizado, para ello seguiremos la ruta Main menu/toolpatbs/operations, figura 3.22

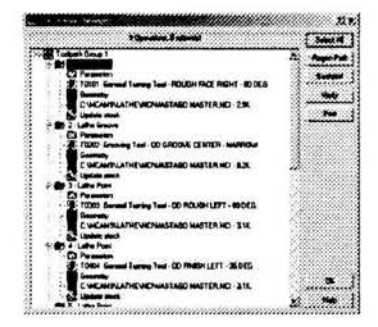

Figura 3.22. -Administrador de operaciones *(Operations manager)* 

En la caja de dialogo Administrador de operaciones seleccione la opción Verify, para observar una simulación de la pieza en sólido, figura 3.23

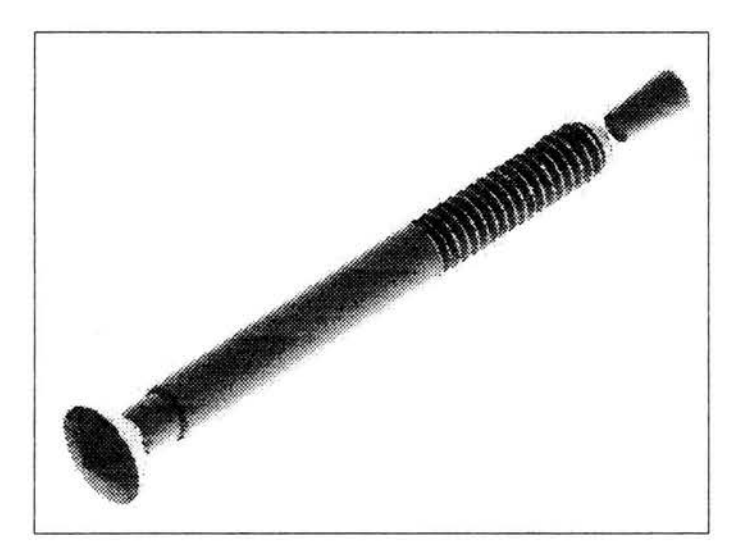

Figura 3.23. -Simulación.

#### 3.2.8. POST PRQCESO.

Para obtener el código de control numérico de la pieza realizada se realiza un post proceso, para ello en la caja de dialogo administrador de operaciones *(Operations manager)* se escoge la opción select all y después la opción post, con lo cual aparecerá la caja de dialogo Post processing, figura 3.24. Se asignan los datos requeridos y se da click en OK, con lo cual aparecerá la caja de dialogo Specify NCI File Name respete el nombre que propone dicha caja de dialogo para el archivo y de click en guardar. Este archivo almacena todos los parámetros necesarios para crear el toolpatbs, figura 3.25, una vez hecho esto aparecerá la caja de dialogo Enter name of NC file to write, este archivo almacena el código de control numérico, el cual será usado en la maquina herramienta, figura 3.26

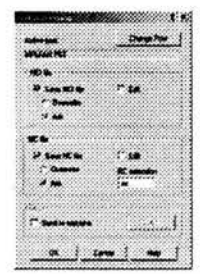

Figura 3.24. -Menú del post procesador

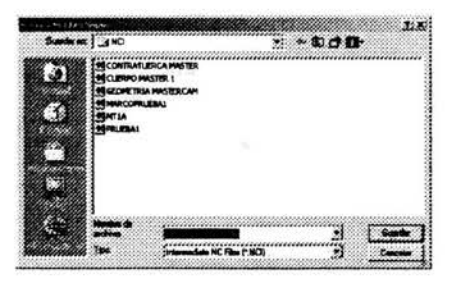

Figura 3.25. - specify NCI file name procesador

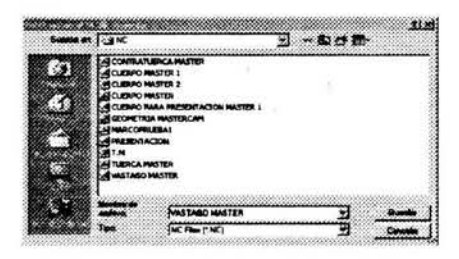

Figura 3.26. - Enter name of NC file to write

Luego de click en el botón de NC utils-post 1989 escoga la opción run, con lo cual aparecerá la caja de dialogo Specify file name to read, figura 3.27 de click en abrir apareciendo la caja de dialogo Specify file name to write, figura 3.28, click en guardar con lo cual el código CNC es obtenido, figura 3 .29

| <b>BASK 14 ND</b>                                                                                                    |                                            | $+100$                            |  |
|----------------------------------------------------------------------------------------------------|--------------------------------------------|-----------------------------------|--|
| <b>CONTRATLER CA MASTER</b><br>CLEMPO MASTER 1<br><b>RECUBIRD MASTER 2</b><br>CLERAD MASTER<br>GEOPETRIA MASTERCAM<br>HARCOPRLIBULE<br><b>PRESENT ACTOR</b> | CLEARED PARKA PROGRAM ACSON RANSTER 1      | <b>TUDICA HASTER</b><br>OO MASTER |  |
|                                                                                                    | MASTAGO HASTER                             |                                   |  |
|                                                                                                    | <b>Indiana: Indemnediate AC Fine P MCT</b> |                                   |  |

Figura 3.27. - Specify file name to read

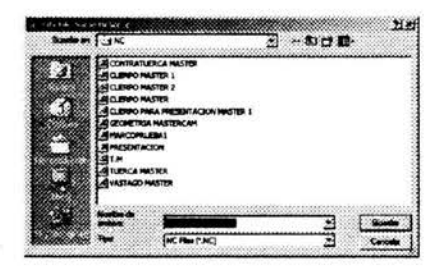

Figura 3.28. - Specify file name to write

| P. TIME-NU: HR - 18:05)<br><b>RETAGO NASTER</b><br>$1$ <i>SFFSET</i> - 1)<br><b>DURN PACE RIGHT - BB DEG.</b><br>INSERT<br>CLPACE<br>12 <sub>1</sub><br><b>ENGE</b><br><b>Ready</b> Book<br>ESS54K18.4292-2.<br><b>US 8526 89</b><br><b>CAPS.</b><br><b>62008.00.NOS</b><br>٠<br>$(1001 - 2.0775E1 - 2)$<br>ERADEC<br><b>CENTER</b><br>MS1.2-185-28-58)<br>(LEROOVE OD<br><b>INSERT</b><br>1878282<br>18654816.2-9.989<br>85853680<br>COK16.<br>$2 - 8.15$<br>F133.4<br>$2 - 11.522$ | 00000                 | ë  |
|----------------------------------------------------------------------------------------------------|-----------------------|----|
|                                                                                                    | 621<br>$P$ <b>and</b> |    |
|                                                                                                    | <b>CTBOL</b>          |    |
|                                                                                                    | EST 91 81             |    |
|                                                                                                    | 09713600013           |    |
|                                                                                                    |                       |    |
|                                                                                                    | 8965295               |    |
|                                                                                                    | 899613-6.971F.2       |    |
|                                                                                                    |                       |    |
|                                                                                                    | 19199                 |    |
|                                                                                                    | <b>MPT</b>            |    |
|                                                                                                    |                       |    |
|                                                                                                    |                       |    |
|                                                                                                    | EV752280M13           |    |
|                                                                                                    |                       |    |
|                                                                                                    | 0965115               |    |
|                                                                                                    | E1X4.M.1              |    |
|                                                                                                    |                       |    |
|                                                                                                    |                       |    |
|                                                                                                    | 14.7522-8.326         |    |
|                                                                                                    | EW16.                 |    |
|                                                                                                    | X14.928               | 2) |

Figura 3.29. -Código CNC.

#### 3.3. TUERCA.

Para la obtención del código CNC de la tuerca seguiremos los pasos descritos en el procedimiento general

# 3.3.1. DIBUJO DE LA TUERCA.

El primer paso en el proceso es el de dibujar la tuerca, este dibujo es elaborado en Autocad 2000, figura 3.30

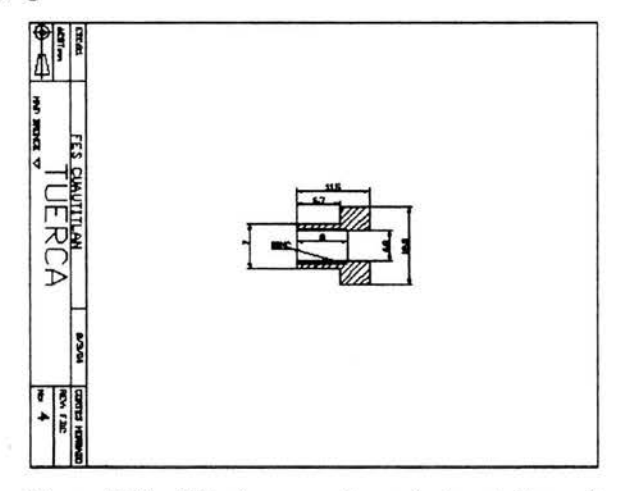

Figura 3.30. -Dibujo generado en Autocad (tuerca)

# 3.3.2. PREPARACIÓN DE LA TUERCA.

El siguiente paso es el de preparar la pieza para ser transferidas de Autocad 2000 a Mastercam V9, lo cual consiste en solo dejar el contorno de la pieza eliminando todas las lineas verticales, figura 3.31

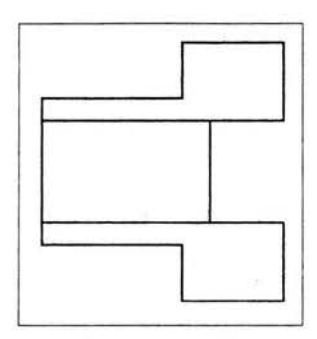

Figura 3.31. -Dibujo listo par ser transferido a Mastercam V9 (Tuerca.)

### 3.3.3. TRANSFERENCIA DE AUTOCAD 2000 A MASTERCAM V9.

El siguiente paso en el proceso es llevar a cabo la transferencia de Autocad 2000 a Mastercam V9. Primero el dibujo deberá usar el formato Drawing Exchange file (FDX) en su versión para Autocad 13, aplicando la instrucción DXFOUT figura 3.32

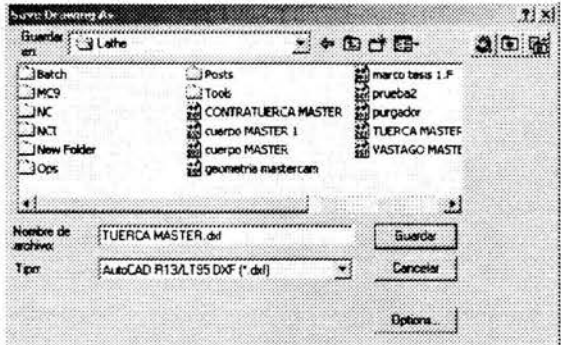

Figura 3.32. -Menú DFX.

# 3.3.4. INICIO DE MASTERCAM V9.

El siguiente paso en el proceso es iniciar el programa de Mastercam V9 en modulo de *tomeado(Lathe)* figura 3.33

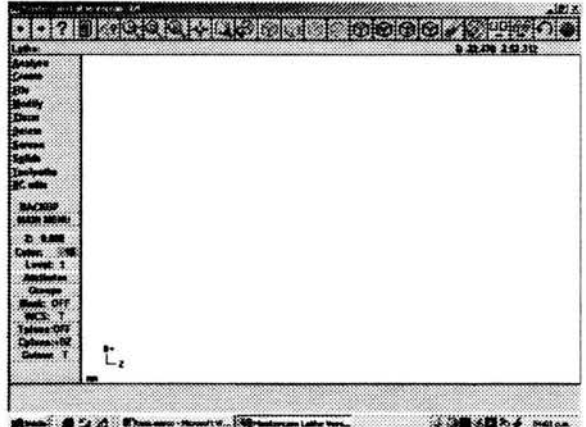

Figura 3.33. - Inicio de programa Mastercam.

# 3.3.5. IMPQRTACIÓN DEL DIBUJO A MASTERCAM V9.

Los pasos para la importación del dibujo de la tuerca de Autocad 2000 a Mastercam V9 son los mismos que en piezas anteriores, por lo tanto presentaremos la pieza ya importada, figura 3 .34. Defina las dimensiones del material en bruto con la secuencia main menu/toolpaths/job setup, figura 3.35

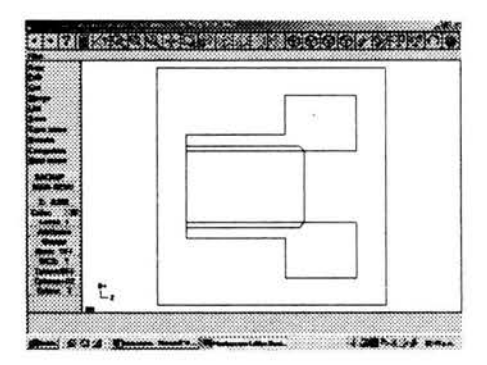

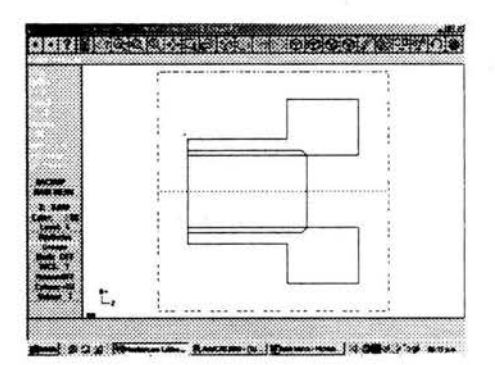

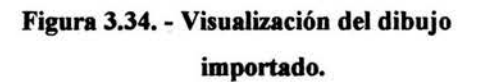

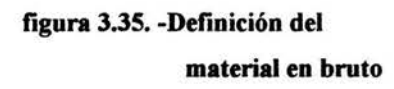

# 3.3.6. OPERACIONES.

En este punto realizaremos las operaciones que son necesarias para la elaboración de la tuerca.

## 3.3.6.1. REFRENTADO.

El primer paso es el refrentado los pasos para su elaboración son los mismos que para el vástago por lo cual solo presentaremos la pieza ya refrentada, figura 3.36

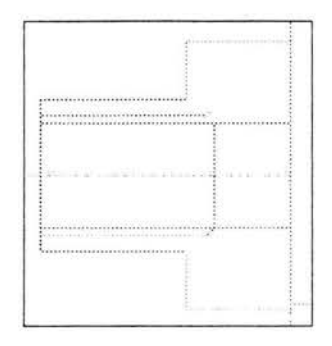

Figura 3.36. -Tuerca refrentada

#### 3.3.6.2. RANURADO.

Un ranurado es lo baremos a continuación, los pasos son los mismos para realizarlo por lo tanto presentaremos el ranurado ya terminado, figura 3.37

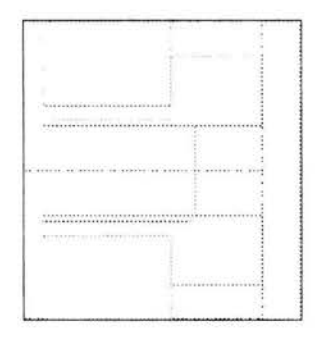

Figura.-3.37. -Tuerca ranurada.

## 3.3.6.3. DESBASTE.

Después del ranurado llevaremos a cabo un desbaste, los pasos son los mismos por lo tanto presentaremos la pieza ya desbastada, figura 3.38

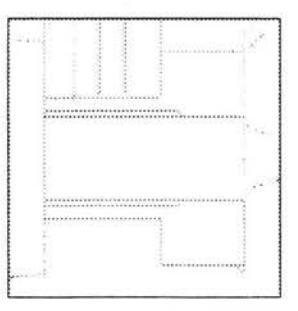

Figura 3.38. -Tuerca desbastada.

## 3.3.6.4. AFINE.

Después de efectuado el desbaste le sigue el afine figura 3.39

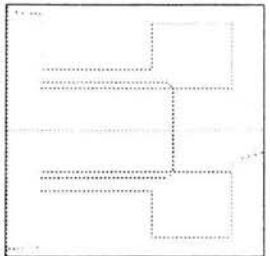

Figura 3.39. -Tuerca afinada.

#### 3.3.6.S. BARRENADO.

Realizaremos un barrenado a continuación, los pasos son los mismos por lo tanto solo presentaremos la tuerca ya barrenada, figura 3. 40

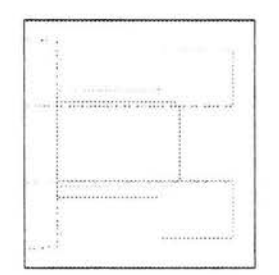

Figura 3.40. -Tuerca barrenada.

# 3.3.6.6. ROSCADO INTERNO.

Procederemos a realizar un roscado interno, los pasos a seguir son los mismos que en roscado externo, por lo tanto solo presentaremos la rosca ya realizada, figura 3. 41

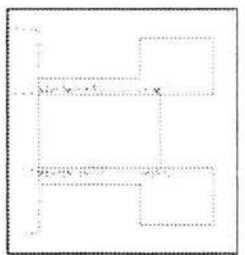

Figura 3.41. -Tuerca roscada

#### 3.3.6.7. TRONZADO.

La última operación antes del post-proceso será el tronzado, el cual se realiza de la manera ya conocida, figura 3.42

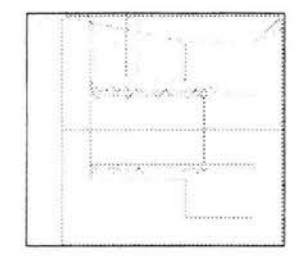

Figura 3.42. -Tuerca tronzada.

#### 3.3.7. SIMULACION.

Los pasos para la simulación de la tuerca son los mismos que en piezas anteriores, por lo tanto presentaremos la pieza ya simulada, figura 3 .43

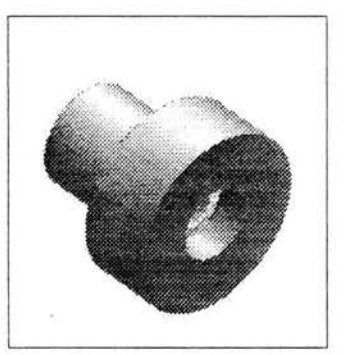

Figura 3.43. -Simulación.

# 3.3.8. POSTPROCESO.

Los pasos para la obtención del código CNC son los mismos que en piezas anteriores, por lo tanto presentaremos el código ya obtenido, figura 3.44

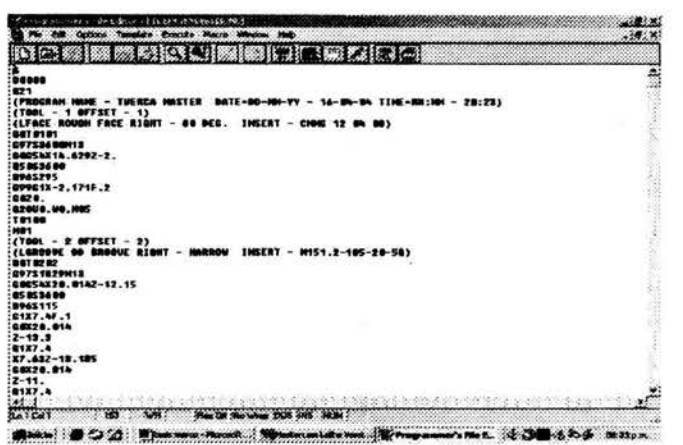

Figura 3.44. -Código CNC

Con la obtención del código CNC la tuerca esta terminada, y continuaremos con la elaboración de la contratuerca.

# 3.4. CONTRTUERCA.

Para la obtención del código CNC de la contratuerca seguiremos los pasos descritos en el procedimiento general

#### 3.4.1. DIBUJO DE LA CONTRATUERCA.

El primer paso en el proceso es el de dibujar la contratuerca, este dibujo es elaborado en Autocad 2000, figura 3.45

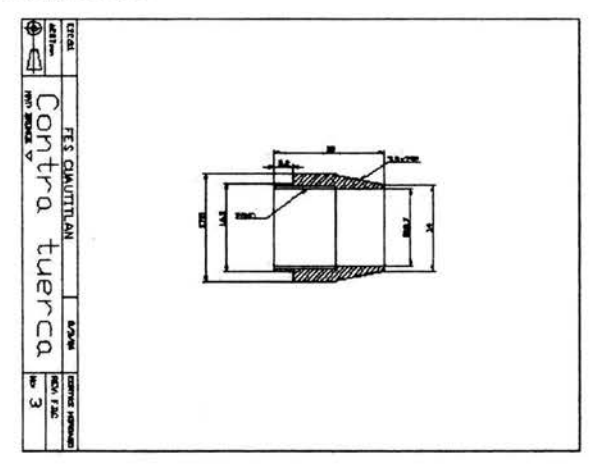

Figura 3.45. -Dibujo generado en Autocad (contratuerca)

# 3.4.2. PREPARACIÓN DE LA PIEZA.

El siguiente paso es el de preparar la pieza para ser transferidas de Autocad 2000 a Mastercam V9, lo cual consiste en solo dejar el contorno de la pieza eliminando todas las lineas verticales, figura 3 .46

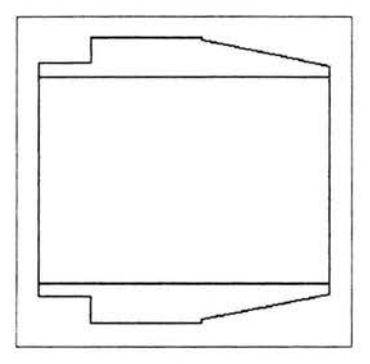

Figura 3.46. -Dibujo listo par ser transferido a Mastercam V9 (contratuerca.)

#### 3.4.3. TRANSFERENCIA DE AUTOCAD 2000 A MASTERCAM V9.

El siguiente paso en el proceso es llevar a cabo la transferencia de Autocad 2000 a Mastercam V9. Primero el dibujo deberá usar el formato Drawing Exchange file (FDX) en su versión para Autocad 13, aplicando la instrucción DXFOUT, figura 3.47

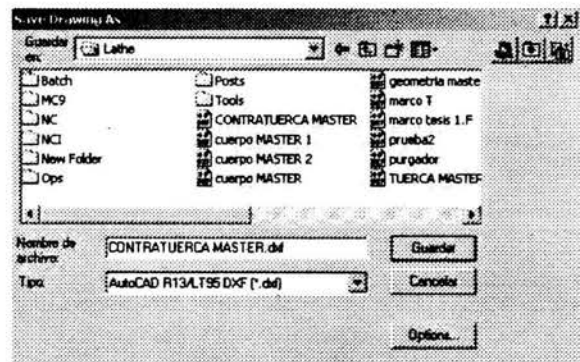

Figura 3.47. -Menú DFX.

## 3.4.4. INICIO DE MASTERCAM V9.

El siguiente paso en el proceso es iniciar el programa de Mastercam V9 en modulo de *tomeado(Lathe)* figura 3.48

|    | 9-82-409, 252-712 |
|----|-------------------|
|    |                   |
|    |                   |
|    |                   |
|    |                   |
|    |                   |
|    |                   |
|    |                   |
|    |                   |
|    |                   |
| t, |                   |
|    |                   |

Figura 3.48. - Inicio de programa Mastercam.

#### 3.4.5. IMPORTACIÓN DEL DIBUJO A MASTERCAM V9.

Los pasos para la importación del dibujo de la contratuerca de Autocad 2000 a Mastercam V9 son los mismos que en piezas anteriores, por lo tanto presentaremos la pieza ya importada, figura 3.49. Defina las dimensiones del material en bruto con la secuencia main menu/toolpaths/job setup, figura 3.50

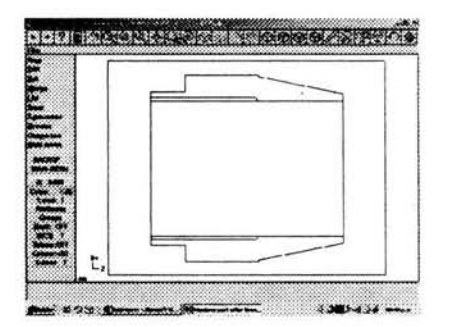

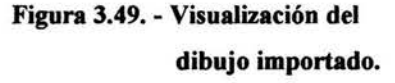

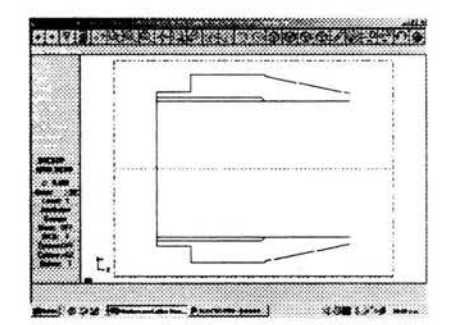

figura 3.50. - Definición del material en bruto.

#### 3.4.6. OPERACIONES.

En este punto realizaremos las operaciones que son necesarias para la elaboración de la contratuerca.

#### 3.4.6.1. REFRENTADO.

El refrentado, será la primera operación en la elaboración de la contratuerca. Los pasos para su elaboración son iguales que en las anteriores piezas por ello solo mostraremos el refrentado ya terminado, figura 3.51

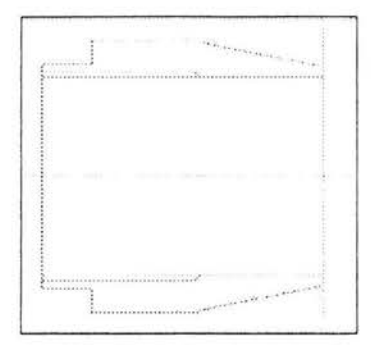

Figura 3.51. -Contratuerca refrentada

# 3.4.6.2. RANVRADO.

Después del refrentado realizaremos un ranurado, los pasos para realizarlo son ya conocidos por lo tanto solo mostraremos el ranurado ya terminado, figura 3.52

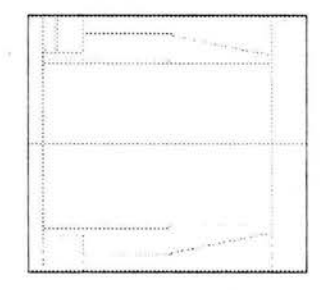

Figura 3.52. -Contratuerca ranurada.

#### 3.4.6.3. DESBASTE.

El desbaste es la operación que realizaremos después del ranurado. Los pasos para realizar el desbastado son los mismos que en piezas anteriores, figura.-3 .53

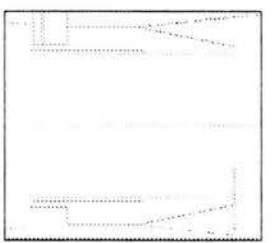

Figura 3.53. -Contratuerca desbastada

# 3.4.6.4. AFINADO.

Después del desbastado, el afine será la operación que llevaremos a cabo. Los pasos para su elaboración son los mismos que en piezas anteriores, por lo tanto solo mostraremos el afine ya concluido. figura 3.54

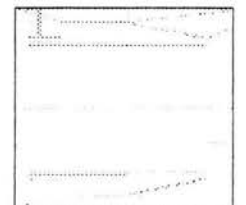

Figura 3.54. -Contratuerca afinada.

#### 3.4.6.5. BARRENADO.

El siguiente paso en la elaboración de Ja contratuerca es el barrenado. Los pasos para su elaboración son los mismos que en piezas anteriores, por Jo tanto solo mostraremos el barrenado ya realizado. figura 3.55

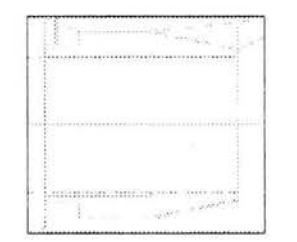

Figura 3.55. -Contratuerca barrenada.

#### 3.4.6.6. ROSCADO INTERNO.

Efectuado el barrenado la contratuerca esta lista para.aceptar un roscado interno. Los pasos para el roscado son los mismos que en piezas anteriores, por ello solo presentaremos la pieza ya roscada, figura.-3.56

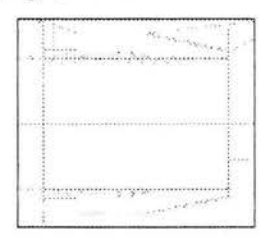

Figura 3.56. -Contratuerca roscada

#### 3.4.6.7. TRONZADQ.

Después del roscado la contratuerca esta lista para ser separada de la barra mediante un tronzado. Los pasos para el tronzado son los mismos que en piezas anteriores, por ello solo presentaremos la pieza ya tronzada, figura.-3.57

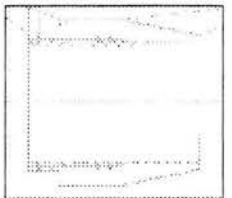

Figura 3.57. -Contratuerca tronzada.

#### 3.4.7. SIMULACION.

Los pasos para la simulación de la tuerca son los mismos que en piezas anteriores, por lo tanto presentaremos la pieza ya simulada, figura 3.58

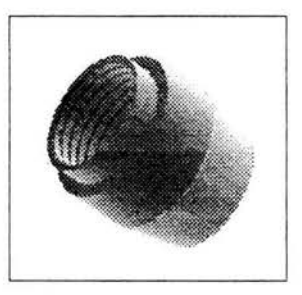

Figura 3.58. -Simulación

#### 3.4.8. POST PROCESO.

Los pasos para la obtención del código CNC son los mismos que en piezas anteriores, por lo tanto presentaremos el código ya obtenido, figura 3.59.

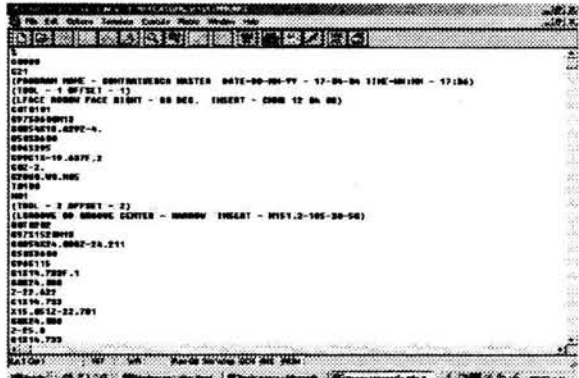

Figura 3.59. -Simulación.

Con la obtención del código CNC la contratuerca esta terminada, y continuaremos con la elaboración del cuerpo.

# 3.5. CUERPO.

Para la obtención del código CNC del cuerpo seguiremos los pasos descritos en el procedimiento general

# 3.5.1. DIBUJO DEL CUERPO.

El primer paso en el proceso es el de dibujar el cuerpo, este dibujo es elaborado en Autocad 2000, figura 3.60.

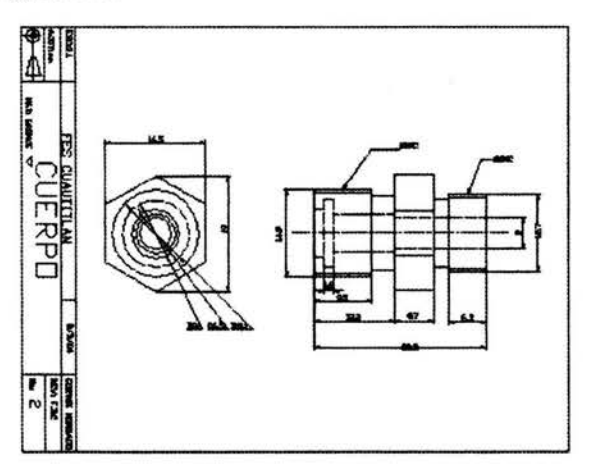

Figura 3.60. -Dibujo generado en Autocad (cuerpo)

# 3.5.2. PREPARAQÓN DE LA PIEZA.

El siguiente paso es el de preparar la pieza para ser transferidas de Autocad 2000 a Mastercam V9, lo cual consiste en solo dejar el contorno de la pieza eliminando todas las lineas verticales, figura 3.61.

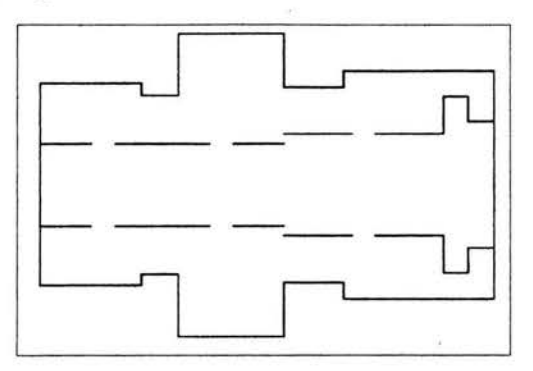

Figura 3.61.-Dibujo listo par ser transferido a Mastercam V9 (cuerpo.)
## 3.5.3. TRANSFERENCIA DE AUTOCAD 2000 A MASTERCAM V9.

El siguiente paso en el proceso es llevar a cabo la transferencia de Autocad 2000 a Mastercam V9. Primero el dibujo deberá usar el formato Drawing Exchange file (FDX) en su versión para Autocad 13, aplicando la instrucción DXFOUT, figura 3.62.

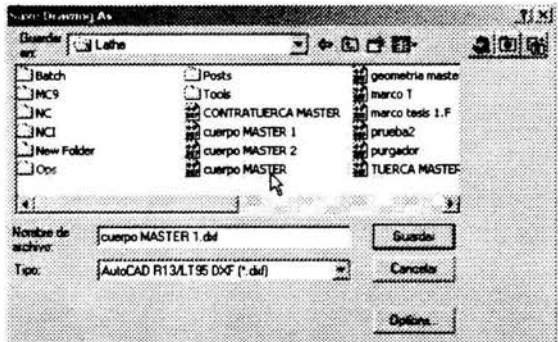

Figura 3.62. -Menú DFX.

## 3.5.4. INICIO DE MASTERCAM V9.

El siguiente paso en el proceso es iniciar el programa de Mastercam V9 en modulo de *tomeado(Lathe)* figura 3.63

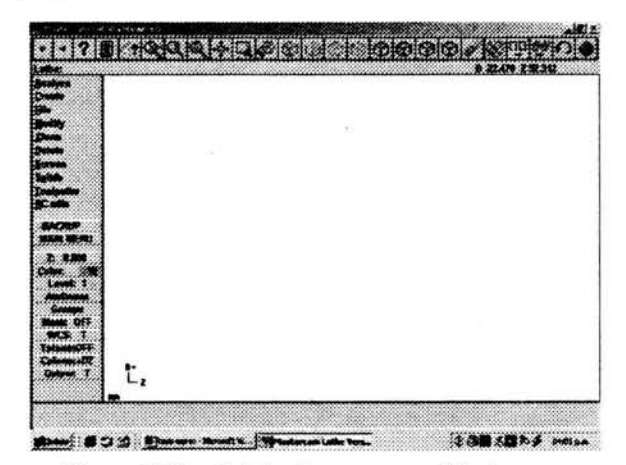

Figura 3.63. - Inicio de programa Mastercam.

## 3.5.5. IMPORTACIÓN DEL DIBUJO A MASTERCAM V9.

Los pasos para la importación del dibujo de la contratuerca de Autocad 2000 a Mastercam V9 son los mismos que en piezas anteriores, por lo tanto presentaremos la pieza ya importada, figura 3.64. Defina las dimensiones del material en bruto con la secuencia main menu/toolpaths/job setup, figura 3.65

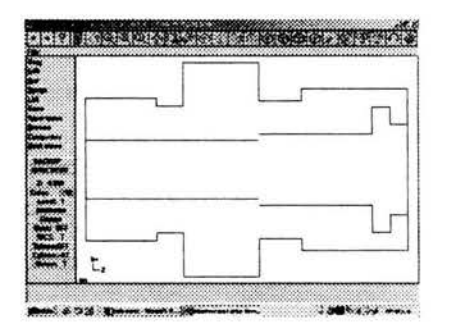

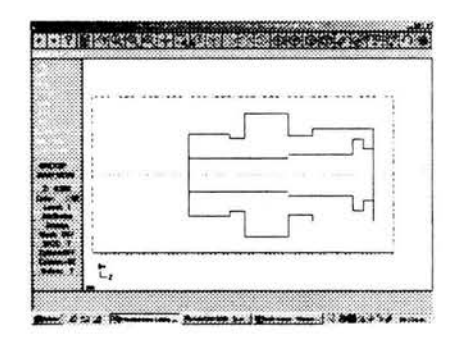

# Figura 3.64. - Visualización del dibujo importado

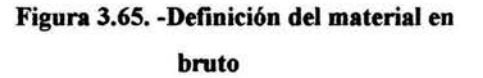

### 3.5.6. OPERACIONES.

En este punto realizaremos las operaciones que son necesarias para la elaboración de la contratuerca.

#### 3.5.6.1. REFRENTADO.

La pieza que completa nuestra válwla liberadora de presión será el cuerpo, la operación que realizaremos será el refrentado. Los pasos para el refrentado son los mismos que en piezas anteriores, por ello solo presentaremos la pieza ya refrentada, figura 3.66

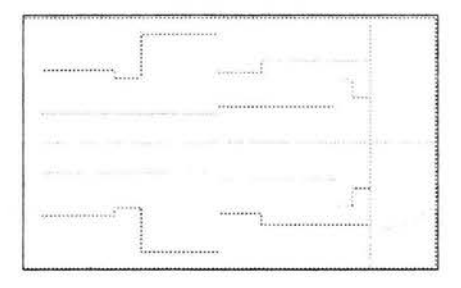

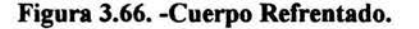

#### 3.5.6.2. RANVRADO.

El siguiente paso a realizar será un ranurado. Los pasos para el ranurado son los mismos que en piezas anteriores, por ello solo presentaremos la pieza ya ranurada, figura 3.67

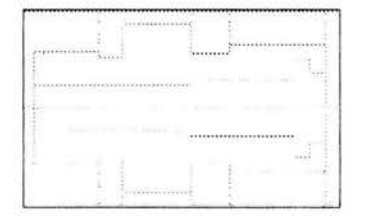

Figura 3.67. -Cuerpo Ranurado.

## 3.5.6.3. DESBASTE.

Después del ranurado procederemos a realizar un desbastado. Los pasos para el desbastado son los mismos que en piezas anteriores, por ello solo presentaremos la pieza ya desbastada, figura 3. 68

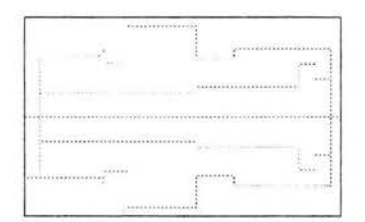

Figura 3.68. -Cuerpo desbastado

## 3.5.6.4. ROSCADO.

Después del desbaste procederemos a realizar un roscado. Los pasos para el roscado son los mismos que en piezas anteriores, por ello solo presentaremos la pieza ya roscada, figura 3.69

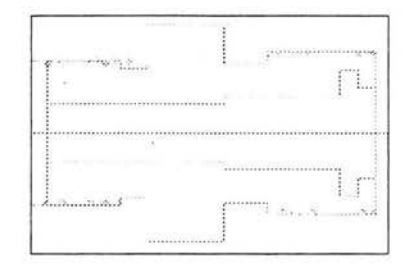

Figura 3.69. -Cuerpo roscado.

#### 3.5.6.5. BARRENADO.

Una vez elaborado el roscado lo siguiente será el barrenado. Los pasos para el barrenado son los mismos que en piezas anteriores, por elfo solo presentaremos la pieza ya barrenada, figura 3.70

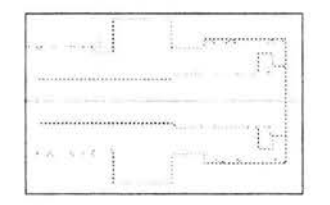

Figura 3. 70. - Cuerpo barrenado.

### 3.5.6.6. RANURADO INTERNO.

La siguiente operación será un ranurado interno. Los pasos para el ranurado son los mismos que en piezas anteriores, por ello solo presentaremos la pieza ya ranurada. figura 3.71

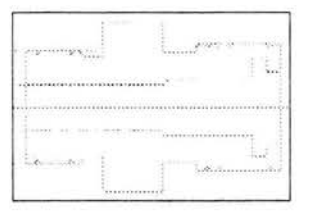

Figura 3. 71. - Cuerpo con ranurado interno.

## 3.5.6.7. TRONZADO.

Después del ranurado interno se realizara un tronzado para separar el cuerpo de la barra en bruto. Los pasos para el tronzado son los mismos que en piezas anteriores, por ello solo presentaremos la pieza ya tronzada, figura 3. 72

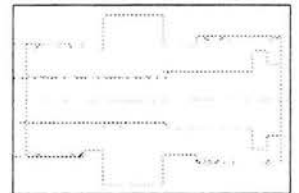

Figura 3.72. - Cuerpo tronzado.

### 3.5.7. SIMULACION.

Los pasos para la simulación del cuerpo son los mismos que en piezas anteriores, por lo tanto presentaremos la pieza ya simulada, figura 3. 73

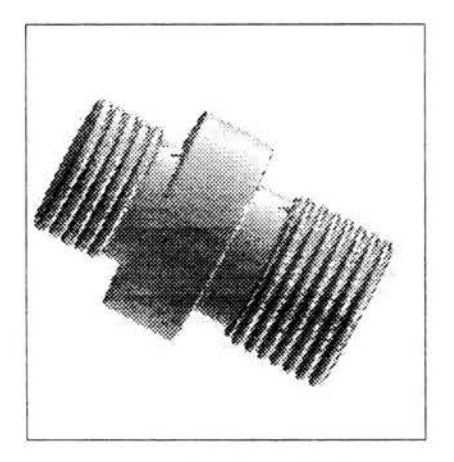

Figura 3.73. - Simulación.

## 3.5.8. POST PROCESO.

Los pasos para la obtención del código CNC son los mismos que en piezas anteriores, por lo tanto presentaremos el código ya obtenido, figura 3.74.

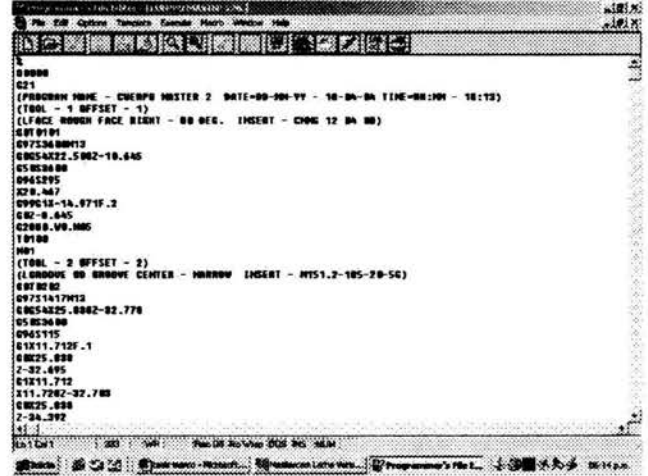

## Figura 3.74. -Simulación.

Con la obtención del código CNC del cuerpo la pieza esta terminada.

### **CONCLUSIONES**

Después del trabajo realizado se pueden establecer las conclusiones siguientes:

- 1. El diseño y la planeación del proceso de maquinado de la válvula liberadora de presión fueron más fáciles de llevar a cabo mediante el uso de un sistema CAD/CAM que usando métodos tradicionales, ya que permite la fabricación de piezas de dificil manufactura.
- 2. El manejo del programa Mastercam V9 es amigable ya que mediante sus diversos menús o botones es posible realizar las diversas operaciones para la fabricación de la pieza.
- 3. El programa Mastercam V9 permite el trabajar de manera conjunta con otros programas, ya que las piezas fueron dibujadas con ayuda del programa **Autocad** 2000 posteriormente fueron exportadas a dicho programa
- 4. Mastercam V9 permite la obtención del código CNC mediante un post proceso, que puede ser utilizado en diversas maquinas.
- 5. En general, el uso de los sistemas CAD/CAM repercuten en la disminución de los costos de fabricación así como en una mejor calidad en el producto terminado.

70

## **BIBLIOGRAFÍA**

- 1. Programación de maquinas CNC auxiliada con Mastercam<sup>om</sup> V8 Felipe Díaz del Castillo Rodríguez. y Julio Morales Godínez FES-Cuatlitlán México 2003
- 2. http://www.fashiomas.com/dgao2000/-23K
- 3. http://www.monografias.com/trabajos14/manufacompu/manufaccompu.sntm1in cad.
- 4. http://www.uji.es/-huerta/dfao/apuntes/temazpdf.
- 5. http://www.elprisma.com/apuntes.asp?page=10
- 6. http://www.chi.itesm.mx/~cim/proyects/sfin/rpcadcam.htm
- 7. http://www.geocities.com/cdgc 11774/